# **miroTIGER**

1. Basis-Handbuch Basic Manual

Dieses miro Handbuch wurde auf chlorfrei gebleichtem Papier gedruckt. This miro manual was printed on chlorine-free bleached paper.

# **miroTIGER**

# **Basis-Handbuch**

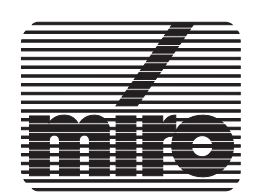

#### **miroTIGER. Basis-Handbuch.**

Version 2.0/D. Oktober 1992. © miro Computer Products GmbH 1992. Alle Rechte vorbehalten. Kein Teil dieses Handbuchs darf ohne ausdrückliche schriftliche Genehmigung von miro Computer Products GmbH, Braunschweig, reproduziert oder anderweitig übertragen werden.

386MAX™ ist ein Warenzeichen der Qualitas, Inc.

AT® ist ein eingetragenes Warenzeichen der International Business Machines

Corp., VGA™ ist ein Warenzeichen der International Business Machines Corp.

AutoCAD® ist ein eingetragenes Warenzeichen der Autodesk Inc.

DR DOS™ ist ein Warenzeichen der Digital Research Inc.

miro® und miroGRAPH® sind eingetragene Warenzeichen der miro Computer Products GmbH.

MS-DOS® ist ein eingetragenes Warenzeichen der Microsoft Corp.

QEMM386™ ist ein Warenzeichen der Quarterdeck Office Systems.

TIGA™, TIGA-340™ und TMS34020™ sind Warenzeichen der Texas Instruments Inc.

Windows™ ist ein Warenzeichen der Microsoft Corp.

miro Computer Products GmbH hat dieses Handbuch nach bestem Wissen erstellt, übernimmt aber nicht die Gewähr dafür, daß Programme/Systeme den vom Anwender angestrebten Nutzen erbringen.

Die Benennung von Eigenschaften ist nicht als Zusicherung zu verstehen. miro behält sich das Recht vor, Änderungen an dem Inhalt des Handbuchs vorzunehmen, ohne damit die Verpflichtung zu übernehmen, Dritten davon Kenntnis zu geben.

Allen Angeboten, Verkaufs-, Liefer- und Werkverträgen von miro einschließlich der Beratung, Montage und sonstigen vertraglichen Leistungen liegen ausschließlich die Allgemeinen Verkaufs- und Lieferbedingungen von miro zugrunde.

Bitte beachten Sie im Interesse Ihrer Sicherheit und einer einwandfreien Funktion Ihres neuen Produkts und Ihres Computersystems die folgenden Hinweise:

- Leiten Sie elektrostatische Ladung von sich ab, bevor Sie die Computerbaugruppen mit den Händen oder Werkzeugen berühren!
- Sofern die auf der miroTIGER-Karte integrierte VGA aktiviert ist, muß eine evtl. vorhandene VGA-Karte **vor** der Installation der miroTIGER- Karte ausgebaut werden. Eine auf der Hauptplatine integrierte VGA ist abzuschalten.
- Monitore nur dann an die miroTIGER-Karte anschließen, wenn die Einhaltung der Kenndaten gewährleistet ist! **In der Einschirmlösung:** Hochauflösender Mehrfrequenzmonitor, der Zeilenfrequenzen von 31,5 bis mindestens 64 kHz verarbeiten kann.

**In der Zweischirmlösung:** Hochauflösender Monitor, der eine Zeilenfrequenz von 64 bis 78 kHz verarbeiten kann und einen VGA-Monitor (31,5 kHz Zeilenfrequenz für Standard-VGA, 35 kHz Zeilenfrequenz für die 800 x 600 Auflösung).

Für **Windows 3.x im True-Color-Modus** wird grundsätzlich ein hochauflösender Mehrfrequenzmonitor benötigt.

- Hochauflösenden Monitor an die mit **HR** gekennzeichnete Buchse anschließen! VGA-Monitor an die mit **VGA** gekennzeichnete Buchse anschließen! Verwenden Sie ausschließlich abgeschirmte Monitorkabel!
- Falls notwendig, ziehen Sie Ihren Fachhändler zu Rate!

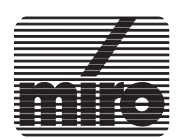

Über das Handbuch Installations-Kurzübersicht

# **Kapitel 1: Einführung 1-1**

# **Kapitel 2: miroTIGER-Hardware 2-1**

1.Bevor Sie anfangen ... 2-1 2.DIP-Schalter 2-4 3.Systemkonfigurationen 2-7 4.Die Installation im Detail 2-9

# **Kapitel 3: miroTIGER-Software 3-1**

1.Überblick 3-1 2.Das Installationsprogramm 3-2 3.TIGA 3-5 4.Monitorfeinabgleich 3-9 5.miroMODE 3-11

## **Kapitel 4: Technische Daten 4-1**

1.miroTIGER 4 4-1 2.miroTIGER 8 4-3 3.miroTIGER 12 4-5

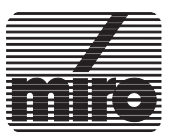

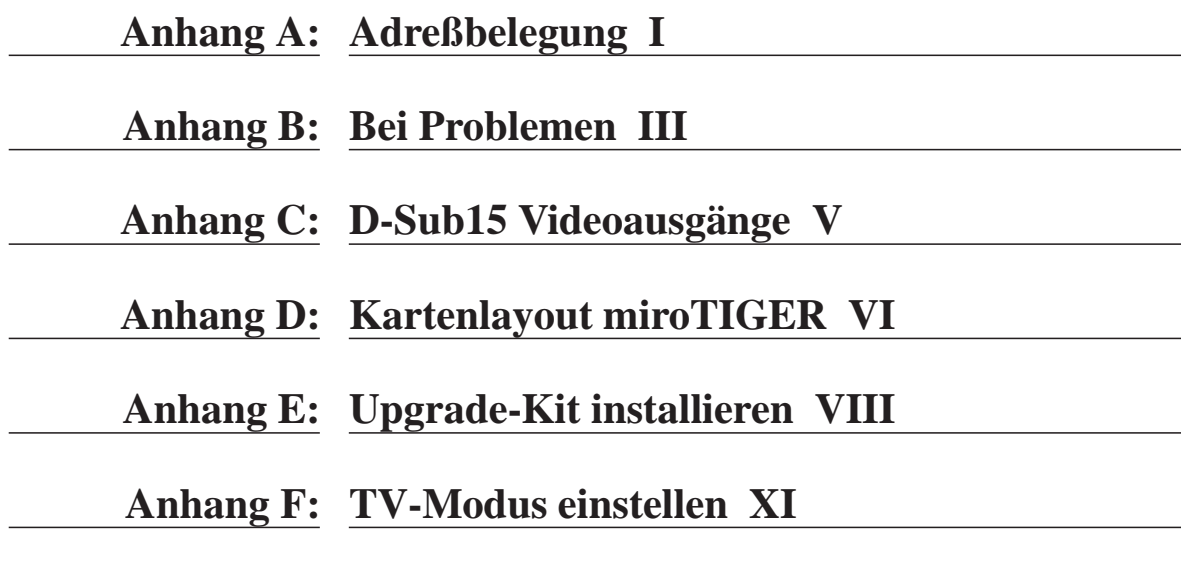

Index

### **Abbildungen**

DIP-Schalter der miroTIGER 8/12-Karte 2-4 DIP-Schalter der miroTIGER 4-Karte 2-4 miroTIGER: Zweischirmkonfiguration 2-7 miroTIGER: Einschirmkonfiguration 2-8 Hauptmenü des Installationsprogramms (Deutsch) 3-3 Installaionsprogramm: Monitorfeinabgleich 3-10 miroMODE-Menü für die miroTIGER 8-Karte 3-12 D-Sub15-Videoausgänge V miroTIGER: Kartenlayout VI

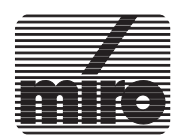

*[<Z\_INH TITEL] iii*

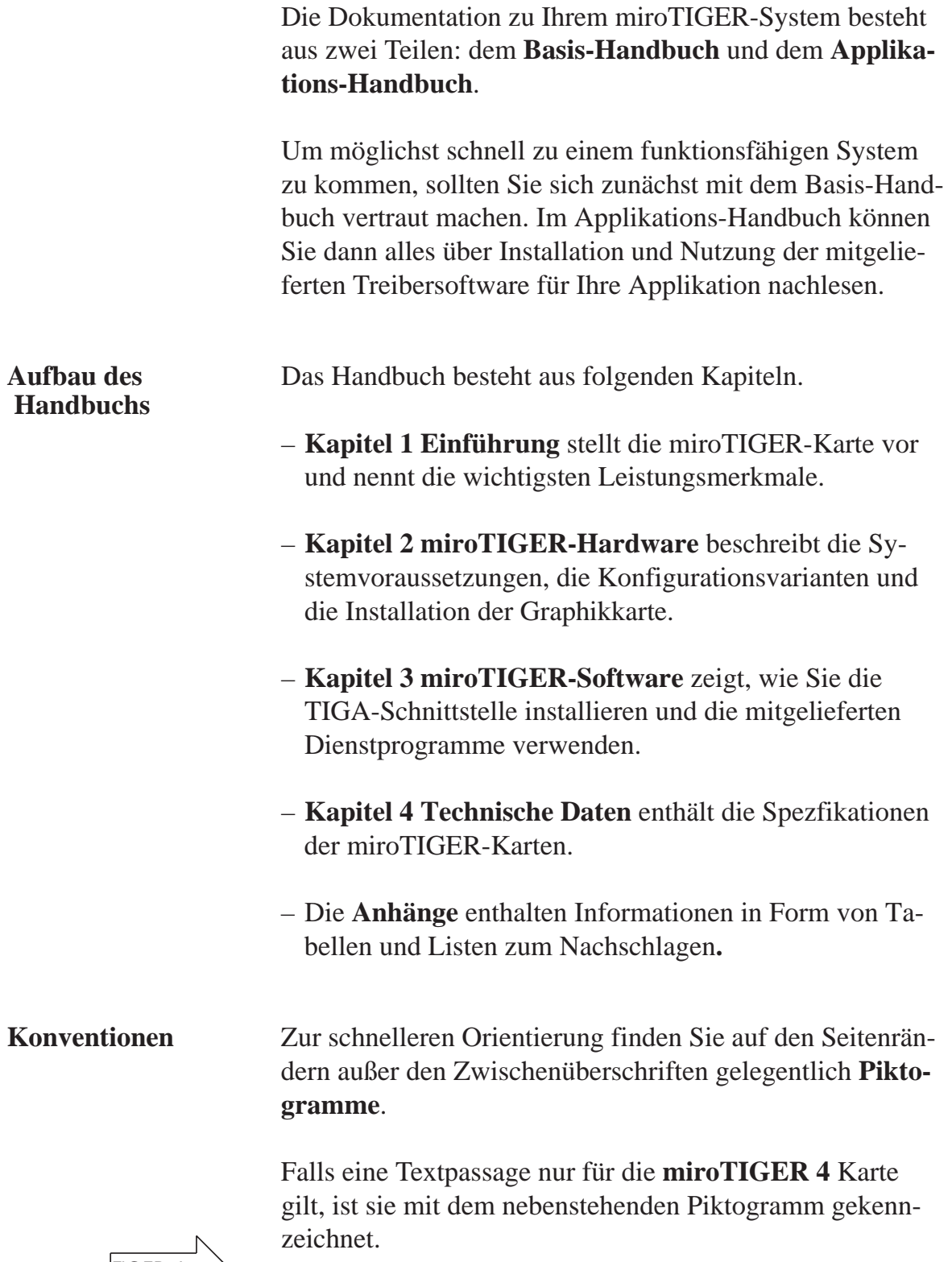

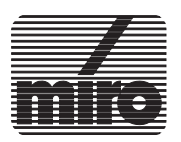

TIGER 4

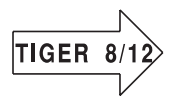

Falls eine Textpassage nur für die **miroTIGER 8** bzw. die **miroTIGER 12** Karte gilt, ist sie mit dem nebenstehenden Piktogramm gekennzeichnet.

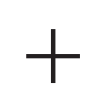

Besonders wichtige Textpassagen sind mit dem nebenstehenden Symbol gekennzeichnet.

Alle vom Benutzer über die Tastatur einzugebenden **Befehle** erscheinen in einem bestimmten Schrifttyp wie im folgenden Beispiel:

**install**< >

Das < > symbolisiert die Eingabetaste.

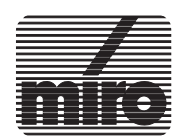

Diese Kurzübersicht kann und soll **nicht** die ausführlichen Beschreibungen in den folgenden Kapiteln dieses Handbuches ersetzen. Vielmehr soll dem Anwender ein kurzer Überblick über die wichtigsten Installationsprozeduren gegeben werden.

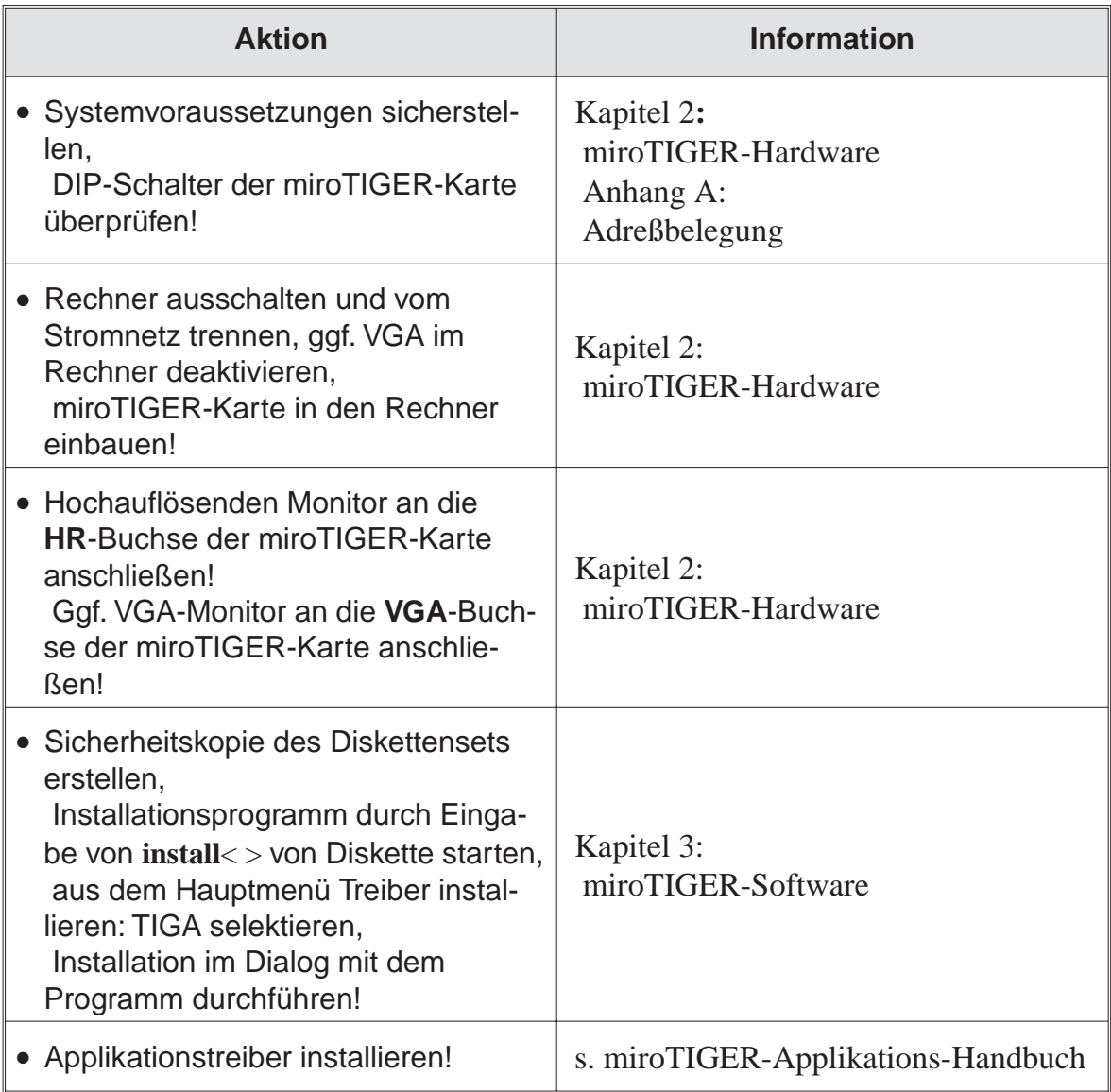

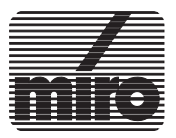

# **Kapitel 1: Einführung**

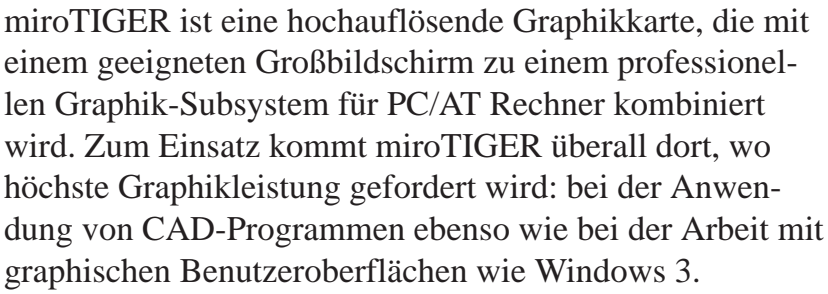

miroTIGER ist in drei Varianten erhältlich: **miroTIGER 4**, **miroTIGER 8** und **miroTIGER 12**.

Alle Varianten bieten:

- TMS34020-40 MHz Graphikprozessor
- bei einer Auflösung von 1280 x 1024 Bildpunkten gleichzeitig 65.536 Farben
- bei einer Auflösung von 1024 x 768 Bildpunkten gleichzeitig 16,7 Millionen Farben (True-Color)
- 4 MByte VRAM
- onboard Displaylist

miroTIGER 8 ist zusätzlich mit 4 MByte DRAM für onboard Displaylist, miroTIGER 12 mit 8 MByte DRAM ausgestattet.

**Hardware** Ihre hohe Leistungsfähigkeit verdankt die miroTIGER-Hardware der Verwendung modernster Technologie:

#### q **Hochleistungs-Graphikprozessor**

Auf der miroTIGER-Graphikkarte kommt der Graphikprozessor **TMS34020** zum Einsatz. Dabei handelt es sich um einen programmierbaren 32-Bit Prozessor, der speziell für Graphikanwendungen entwickelt wurde. Graphikoperationen, wie z. B. das Zeichnen einer Linie oder eines Kreises müssen nicht mehr den Umweg über

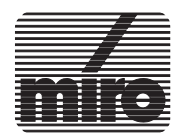

die für solche speziellen Aufgaben gar nicht ausgelegte CPU des Rechners gehen, sondern werden direkt auf der Graphikkarte berechnet. Dadurch wird der Hauptprozessor des PCs spürbar entlastet. Die hohe Taktrate von 40 MHz trägt außerdem zu einer beträchtliche Erhöhung der Abeitsgeschwindigkeit bei.

#### q **Graphik-Standardschnittstelle TIGA-340**

TIGA (Texas Instruments Graphics Architecture) ist eine für die Graphikkarten auf Basis der TMS340x0 Prozessoren entwickelte Software-Schnittstelle. TIGA optimiert die Features der Graphikkarten: Der direkte Zugriff auf den Befehlsvorrat des TMS34020 sichert die optimale Kommunikation zwischen dem PC und der Graphikkarte.

#### q **Double-Buffering**

Die großzügige Speicheraustattung ermöglicht die Nutzung von Double-Buffering, d.h. es können gleichzeitig zwei Seiten mit je 1280 x 1024 Bildpunkten im Bildspeicher gehalten werden. Im nicht aktiven Teil des Bildspeichers wird ein zweites Bild im Hintergrund aufgebaut. Auf diese Weise kann blitzschnell zwischen der Darstellung von zwei Bildern umgeschaltet werden. Vorteil: Ein völlig verzögerungsfreier Bildaufbau ohne jegliches Flimmern!

#### q **VGA on board**

Die integrierte VGA erlaubt die Realisierung einer Einoder Zweischirmlösung mit nur *einer* Graphikkarte. Dadurch werden das Booten des Rechners und das Arbeiten mit DOS-Programmen im VGA-Modus möglich, ohne daß dazu eine weitere Graphikkarte erforderlich wäre. Die integrierte miroTIGER-VGA bietet als höchste Auflösung 800 x 600 Bildpunkte bei 16 Farben und ist abschaltbar.

#### **Software** Im Lieferumfang Ihrer miroTIGER Karte befindet sich Treibersoftware für Windows und Autodesk-Programme:

#### q **miroGTI4: Displaylist-Treiber für AutoCAD** Die Besonderheit dieses Treibers besteht darin, daß die zur Bearbeitung einer Zeichnung erforderlichen Bestandteile als Vektordarstellung in einer sog. Displaylist

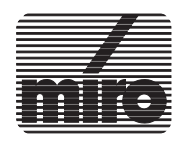

gespeichert werden. Die Berechnung der Displaylist erfolgt direkt auf der Graphikkarte. Bildschirmausgaben werden so erheblich beschleunigt. Da die Displaylist je nach Größe der Zeichnung sehr groß werden kann, verfügt miroGTI4 über eine ausgeklügelte, intelligente Speicherverwaltung. Zudem wird der Funktionsumfang von AutoCAD um eine Reihe neuer Funktionen erweitert.

q **miroGTI12: Displaylist-Treiber für AutoCAD12** Mit miroGTI12 hat miro speziell einen Treiber für AutoCAD 12 entwickelt. miroGTI12 ist kompatibel zum Autodesk Device Interface (ADI) Version 4.2 und verarbeitet 32 Bit-Einträge in der Displaylist. Außerdem bietet miroGTI12 Ihnen eine Vielzahl neuer Funktionen und Zusatzapplikationen.

#### q **Windows-Treiber**

Die Treiber für **Windows 3.0** und **Windows 3.1** nutzen die Möglichkeiten der miroTIGER Hardware in konsequenter Weise und ermöglichen eine erstklassige Bildqualität bei Auflösungen von bis zu 1280 x 1024 Bildpunkten. Außerdem erlaubt miroTIGER einen "**True-Color-Modus**" .

**Komplettsystem** miro bietet voll aufeinander abgestimmte und optimierte Graphiksysteme, bestehend aus Graphikkarte und Monitor, als Komplettlösungen an. Die Monitore für die miroTI-GER-Karten wurden unter dem Aspekt ausgewählt, daß sie 100prozentig zur Karte passen. Um eine perfekte Bildwiedergabe zu gewährleisten, wird jeder Monitor bei miro exakt auf die Graphikkarte abgestimmt.

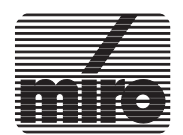

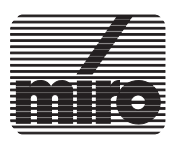

# **Kapitel 2: miroTIGER-Hardware**

# **1. Bevor Sie anfangen ...**

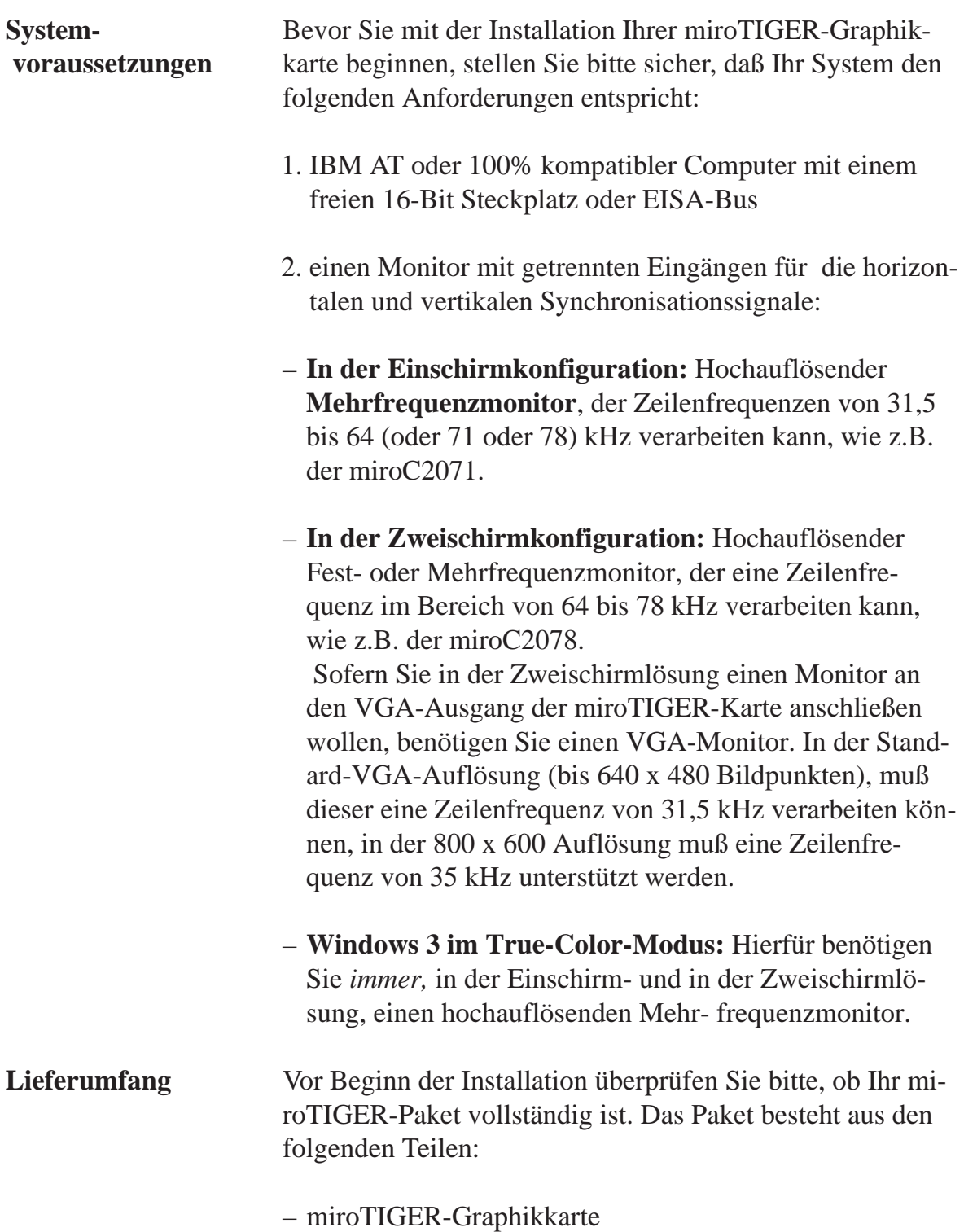

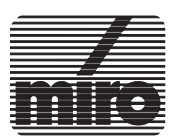

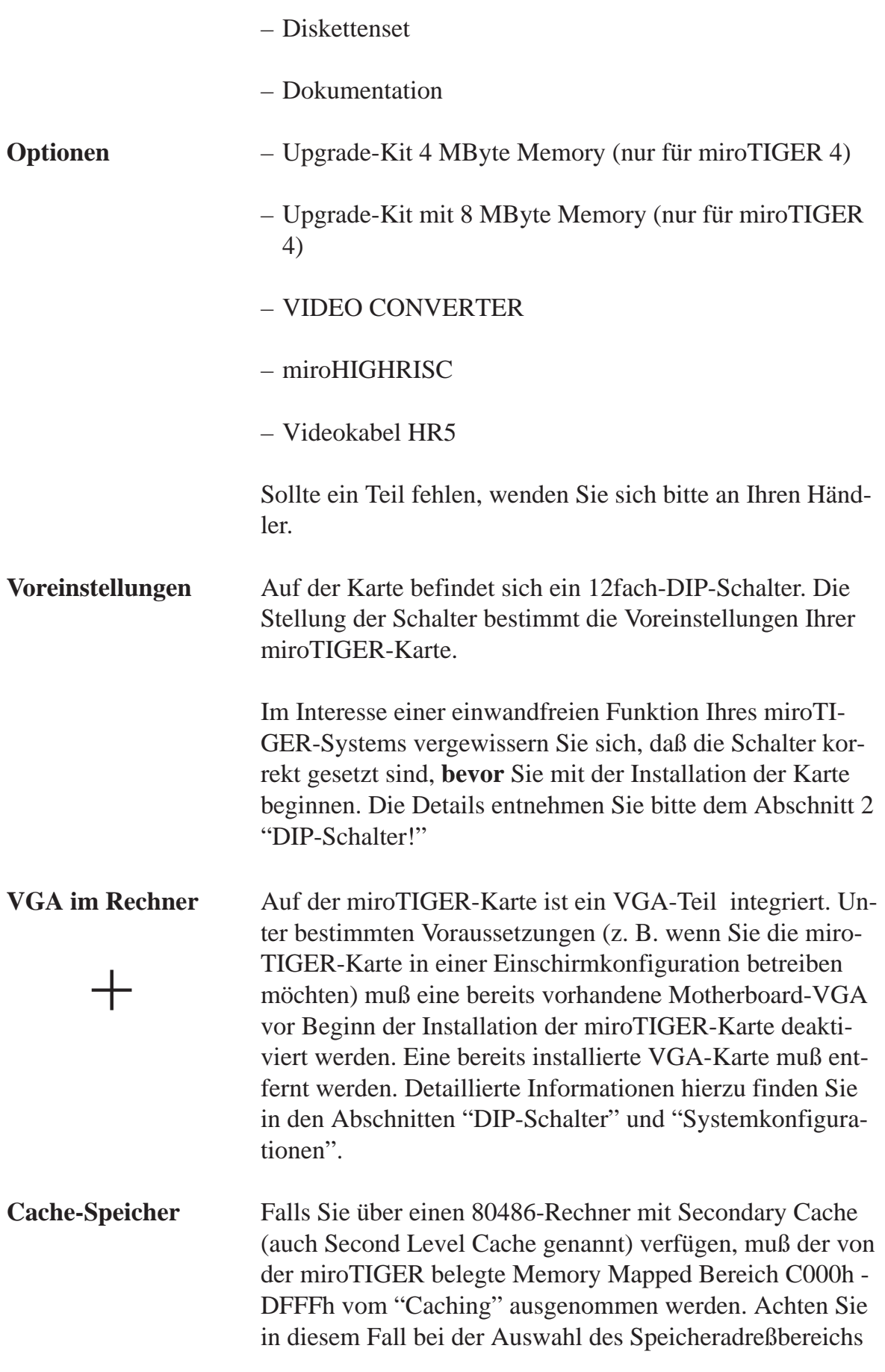

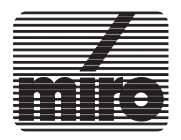

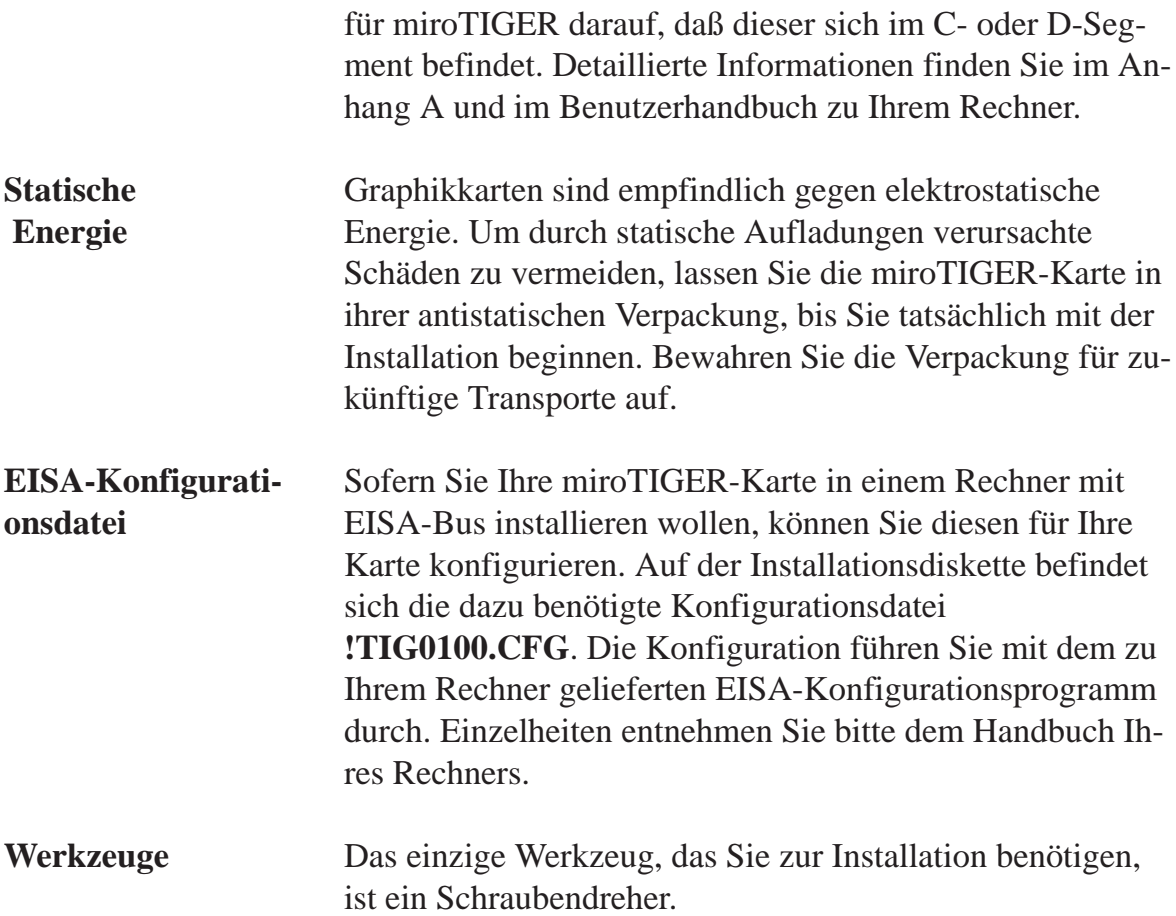

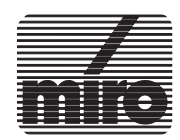

Die Schalterstellungen des 12fach-DIP-Schalters bestimmen wichtige Grundeinstellungen für die miroTIGER-Karten. Die folgenden Abbildungen zeigen die werksseitige Einstellung für die miroTIGER-Karten. Die Voreinstellung des Schalters 1-8 ist bei miroTIGER 8 bzw. miroTIGER 12 und miroTIGER 4 unterschiedlich.

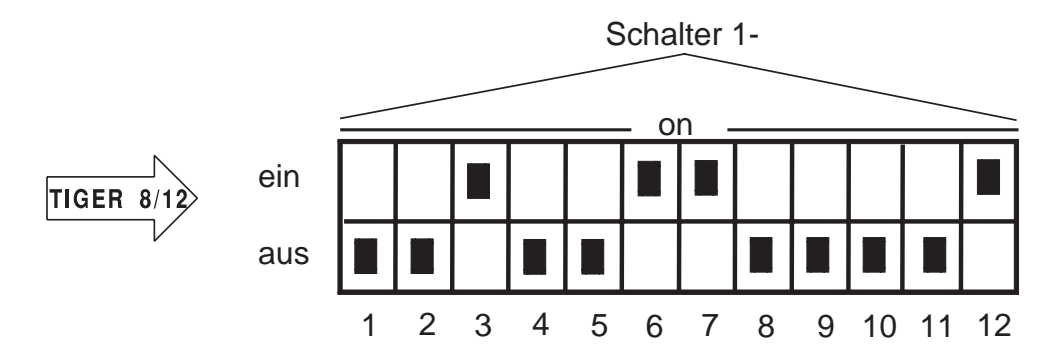

DIP-Schalter der **miroTIGER 8**-Karte

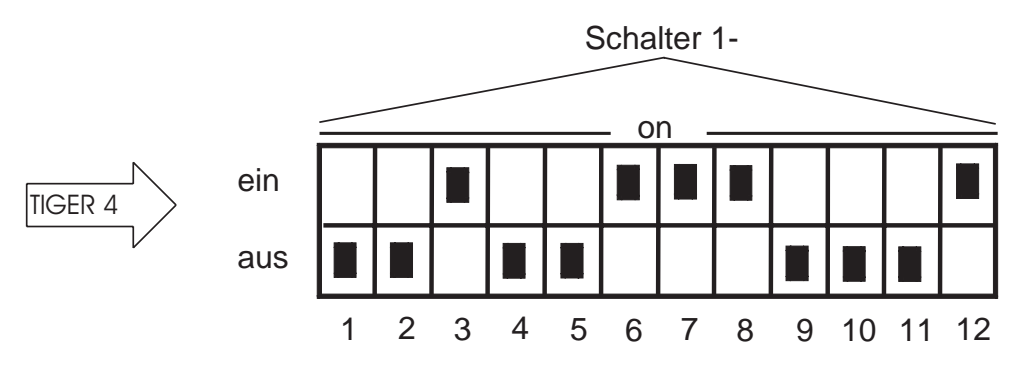

DIP-Schalter der **miroTIGER 4**-Karte

Die miroTIGER-Karten belegen einen 8 Byte großen **I/O Adreßbereich**, dessen Basisadresse von der Stellung der Schalter 1-1 bis 1-7 bestimmt wird. Voreingestellt ist die Basisadresse **360h**.

> Sofern die für Ihre miroTIGER-Karte eingestellte I/O Adresse auch von anderen Komponenten Ihrer Hardware

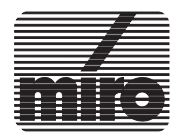

# **2-4** miroTIGER-Hardware

**Schalter 1-1 bis 1-7** verwendet wird, ist ein Buskonflikt die Folge. In diesem Fall wird Ihre miroTIGER-Karte nicht funktionieren, und es kann zu Schäden an Ihrer Hardware kommen.

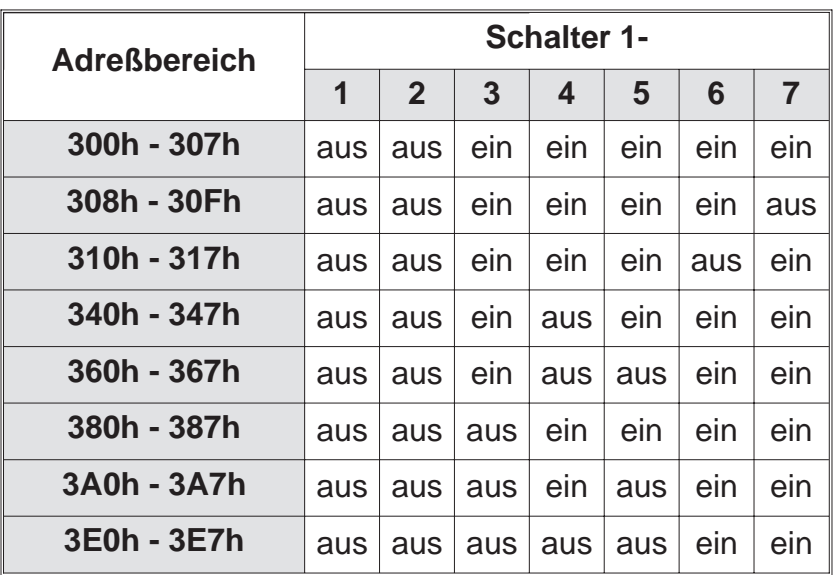

Die folgende Tabelle zeigt die für die miroTIGER-Karten einstellbaren Adreßbereiche und die entsprechenden Schalterstellungen:

Prüfen Sie Ihr System vor Beginn der Installation auf evtl. bestehende Adreßkonflikte. Falls erforderlich, ändern Sie die I/O Adresse der miroTIGER-Karte oder der dazu in Konflikt stehenden Hardwarekomponente.

#### **Schalter 1-8** Die Stellung des Schalters 1-8 ist abhängig davon, ob die Karte über Programmspeicher (DRAM in Form von SIMM-Streifen) verfügt. Dabei bedeutet:

- **ein**: kein SIMM im Erweiterungssteckplatz. Dieses ist der Fall bei der miroTIGER 4 Karte.
- **aus**: SIMM im Erweiterungssteckplatz. Dieses ist der Fall bei der miroTIGER 8 und der miroTI-GER 12 Karte und bei einer miroTIGER 4 Karte, die mit einem SIMM-Streifen um 4 MByte bzw. 8 MByte Programmspeicher aufgerüstet wurde.

#### **Schalter 1-9 bis 1-10** Diese Schalter sind reserviert. Die werksseitige Voreinstellung sollte nicht verändert werden.

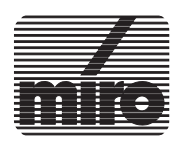

+

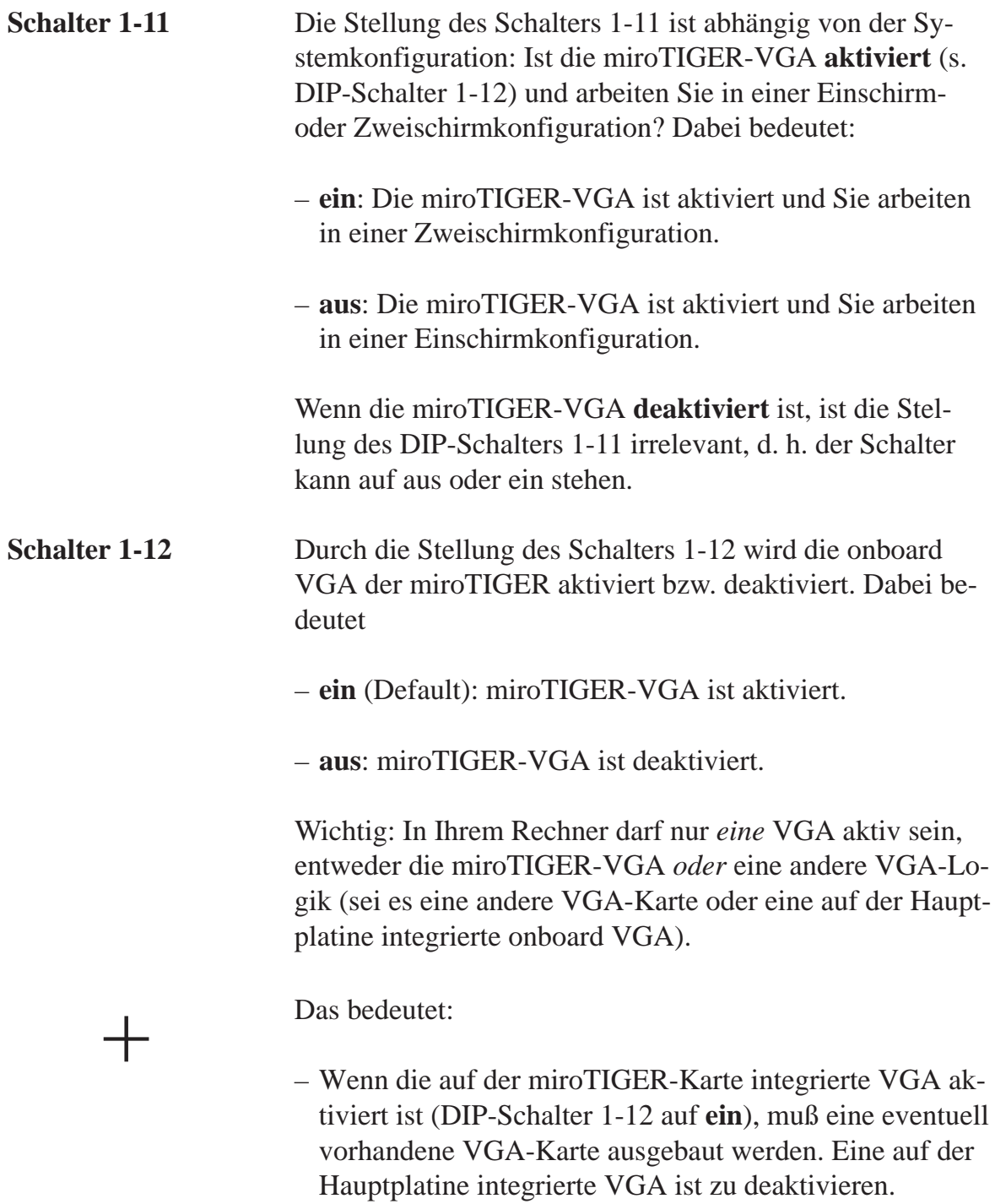

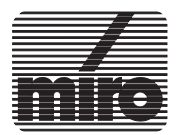

– Im umgekehrten Fall, wenn Sie in der Zweischirmkonfiguration eine bereits im Rechner vorhandene VGA-Karte oder eine auf der Hauptplatine integrierte onboard VGA verwenden wollen, ist die miroTIGER VGA zu deaktivieren (DIP-Schalter 1-12 auf **aus** stellen).

# **3. Systemkonfigurationen**

Die miroTIGER-Karten können sowohl in der klassischen Zweischirmkonfiguration als auch in einer Einschirmkonfiguration betrieben werden.

In jedem Fall darf In Ihrem System nur **eine** VGA aktiv sein! Die VGA, die nicht zum Einsatz kommen soll, muß deaktiviert werden. Die VGA der miroTIGER-Karte wird über den DIP-Schalter 1-12 abgeschaltet (s. o.).

In der Zweischirmlösung wird die hochauflösende Graphik der miroTIGER-Karte zusätzlich zu einem Standard Display-System betrieben. Beide Systeme verfügen über einen eigenen Monitor.

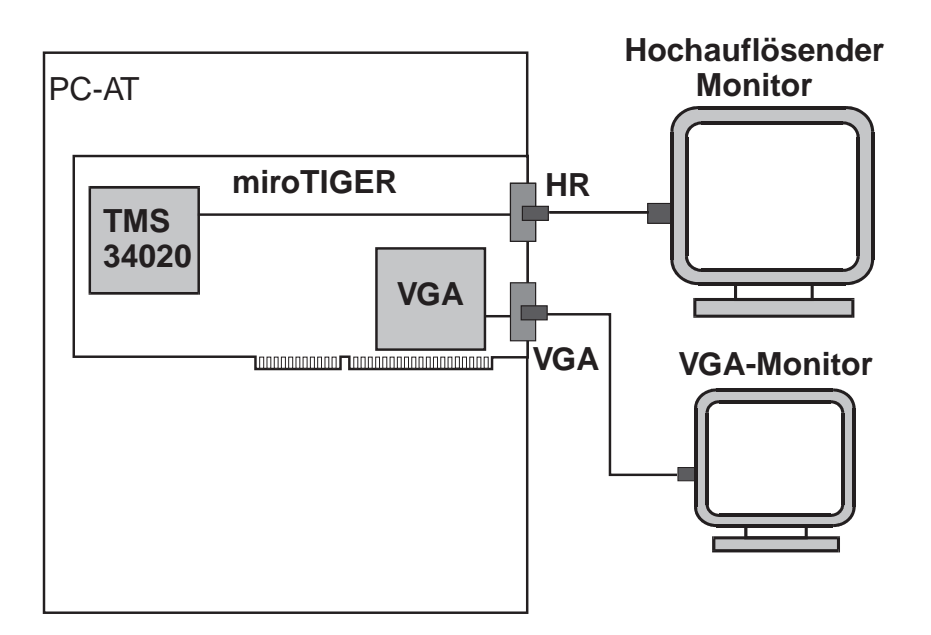

miroTIGER: Zweischirmkonfiguration

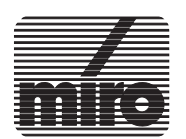

+

**Zweischirmkonfiguration** Alternativ zu der in der Abbildung gezeigten Konfiguration kann anstelle der miroTIGER-VGA eine andere VGA-Karte oder eine auf der Hauptplatine integrierte onboard VGA zum Einsatz kommen.

Wenn Sie Ihr Graphiksystem im Zweischirmbetrieb mit aktivierter miroTIGER-VGA nutzen möchten, muß der DIP-Schalter 1-11 auf **ein** gestellt werden (s. o.).

In der Einschirmkonfiguration wird miroTIGER an einem **Mehrfrequenzmonitor** betrieben. Dabei wird das von der miroTIGER-VGA erzeugte VGA-Bild automatisch an den Monitor durchgeschleift, ohne daß dazu eine zusätzliche Kabelverbindung erforderlich wäre.

Sowohl VGA-Bild als auch hochauflösende Graphik werden auf dem mit der miroTIGER-Karte verbundenen Monitor dargestellt.

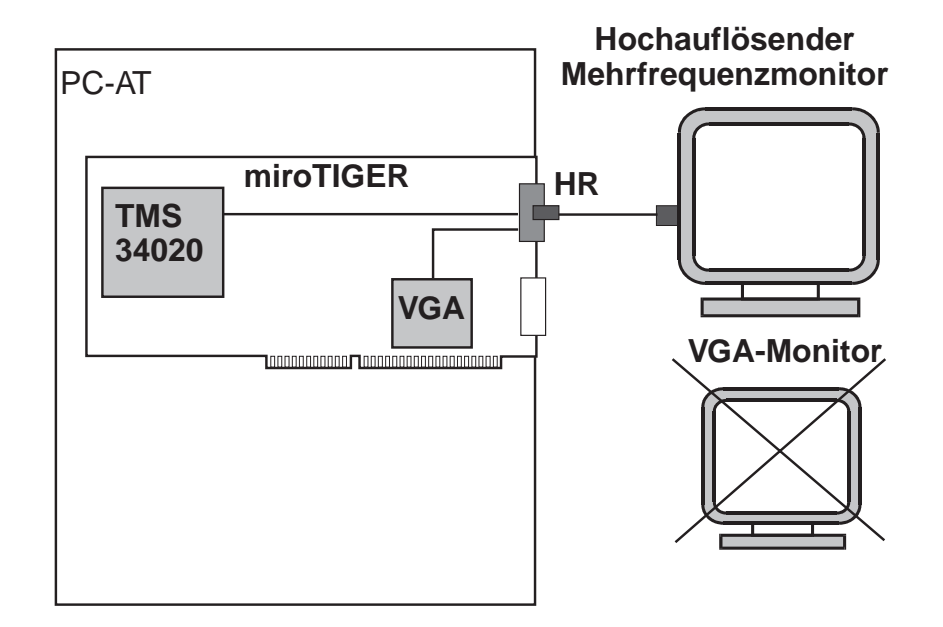

miroTIGER: Einschirmkonfiguration

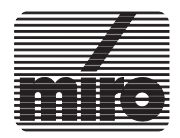

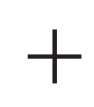

**Einschirmkonfiguration**

**2-8** miroTIGER-Hardware

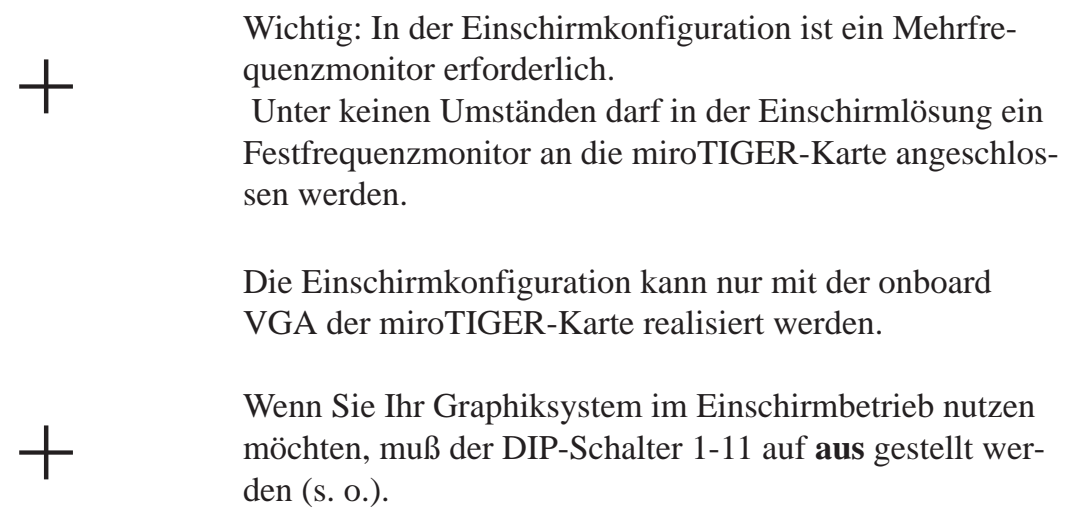

# **4. Die Installation im Detail**

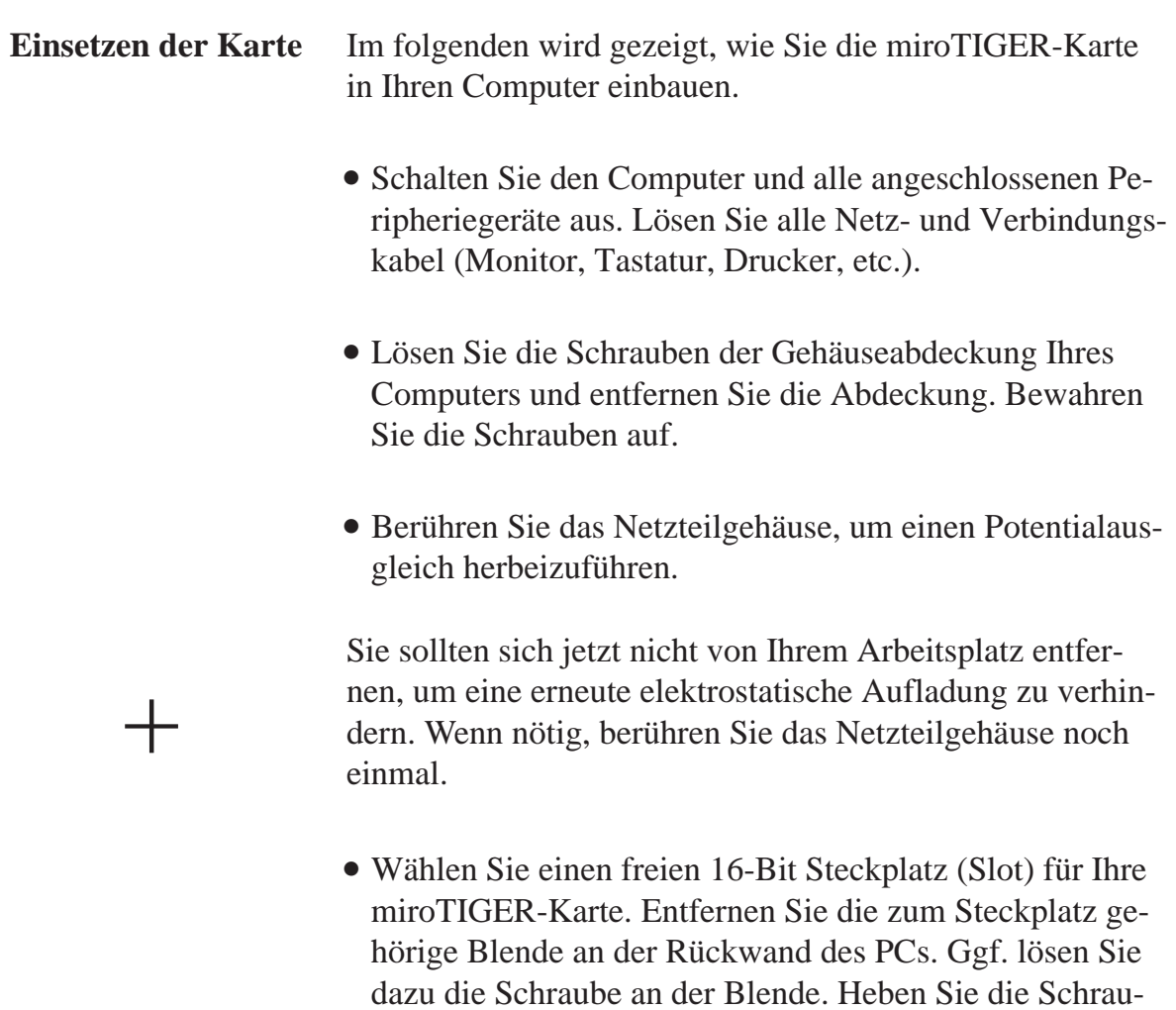

be auf.

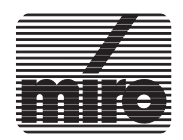

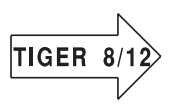

 $+$ 

 $+$ 

Stellen Sie sicher, daß der SIMM-Streifen der miroTI-GER 8 oder miroTIGER 12 nicht in Berührung mit benachbarten Karten kommt!

Sollte Ihr Rechner über einen Spezialslot für eine Speichererweiterungskarte verfügen, darf dieser nicht für die miro-TIGER-Karte verwendet werden.

• Setzen Sie die Karte vorsichtig in den Slot ein. Achten Sie darauf, daß die Karte sicher in der Führung und der Kartenstecker ganz im Slot sitzt.

Versuchen Sie nicht, die Karte mit Gewalt einzusetzen! Falls die Karte nicht problemlos paßt, ziehen Sie sie wieder heraus und überprüfen Sie, daß keine Kontaktfedern der Buchsenleiste auf dem Motherboard des PCs verbogen sind. Versuchen Sie noch einmal, die Karte einzusetzen.

- Schrauben Sie den Haltebügel der Karte mit der Befestigungsschraube der nicht mehr benötigten Abdeckblende an der Rückwand des Computers fest.
- Bauen Sie das Gehäuse Ihres Computers wieder zusammen und schließen Sie die Peripheriegeräte wieder an.

**Anschließen des Monitors** Beachten Sie unbedingt die folgenden Punkte beim Anschließen des Monitors bzw. in der Zweischirmlösung der Monitore:

> **Jede miroTIGER-Karte verfügt über zwei als D-Sub15 Buchsen ausgeführte Monitorausgänge. Diese dürfen auf keinen Fall verwechselt werden!**

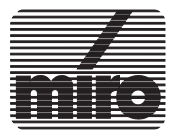

+

- Die mit **HR** gekennzeichnete Buchse ist für den Anschluß des **hochauflösenden Monitors** vorgesehen. Keinesfalls darf an diese Buchse ein VGA-Monitor angeschlossen werden!
- Ein **VGA-Monitor** darf nur an die mit **VGA** gekennzeichnete Buchse angeschlossen werden.
- Verwenden Sie zur Verbindung von hochauflösendem Monitor und Graphikkarte ein geeignetes abgeschirmtes Kabel, das für Frequenzen bis 135 MHz ausgelegt ist, wie das miro Videokabel HR5.
- Schalten Sie die Stromversorgung von Rechner und Monitor aus.
- Stecken Sie den D-Sub15 Stecker des vom hochauflösenden Monitor kommenden Videokabels auf die mit **HR** gekennzeichnte D-Sub15 Buchse der miroTIGER-Karte. Ziehen Sie die Schrauben am Stecker fest.
- Verbinden Sie die roten, grünen und blauen BNC Stecker mit den **VIDEO IN** Anschlüssen des Monitors, die mit **R**, **G** und **B** gekennzeichnet sind. Verbinden Sie den gelben BNC-Stecker mit dem Anschluß, der mit **V** und den schwarzen Stecker mit dem Anschluß, der mit **H/HV** gekennzeichnet ist.
- Schließen Sie Ihren Monitor mittels des zugehörigen Netzkabels wieder an das Stromnetz an.

Verwenden Sie nur das zum Monitor mitgelieferte Netzkabel. Verwenden Sie kein Kabel, das die Sromversorgung des Monitors über den Rechner herstellt, da Rechnernetzteile nicht immer für die Stromversorgung hochauflösender Monitore ausgelegt sind.

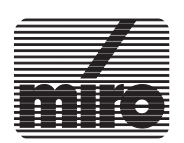

+

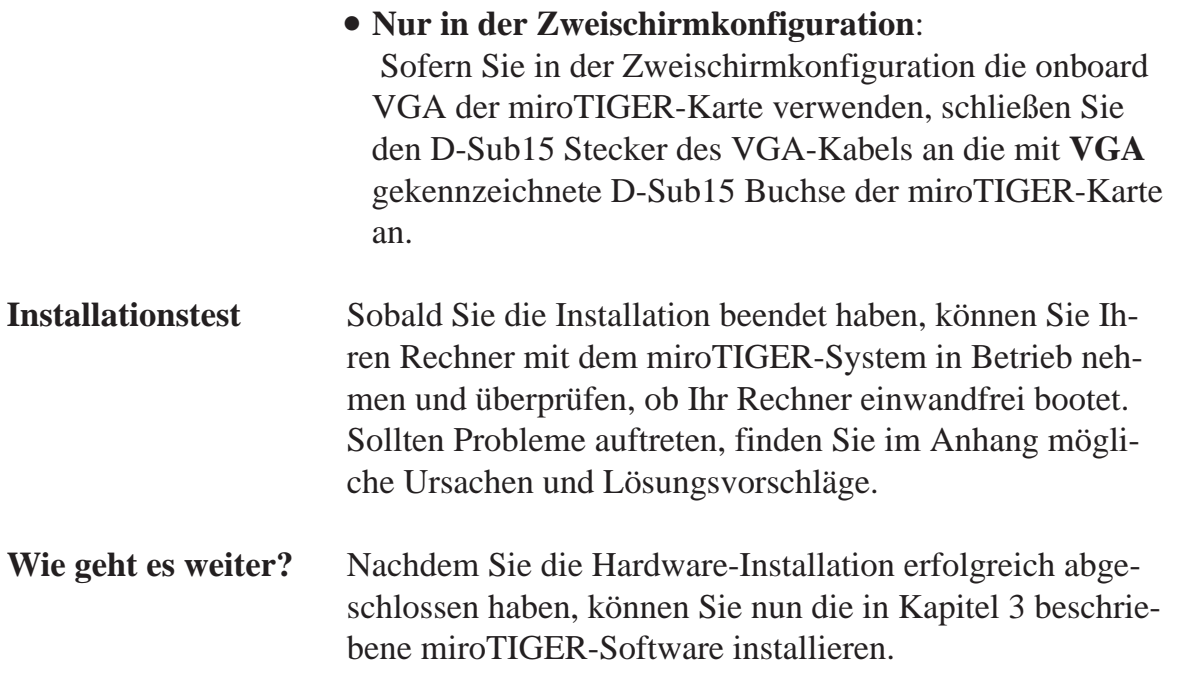

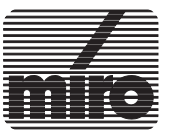

# **Kapitel 3: miroTIGER-Software**

# **1. Überblick**

Auf den mitgelieferten Disketten befindet sich folgende Software:

- TIGA, die Software-Schnittstelle für Ihre miroTIGER-Karte
- Treiber für diverse Anwendungsprogramme
- Dienstprogramme, wie z.B. miroMODE
- das Installationsprogramm, mit dem Sie die o.g. Programme installieren

In diesem Kapitel des Basis-Handbuches wird zunächst die Handhabung des Installationsprogramms erläutert. Desweiteren wird gezeigt, wie Sie TIGA und miroMODE benutzen.

Die Installation und Handhabung der Treibersoftware sind im Applikations-Handbuch Ihrer miroTIGER beschrieben.

Die miroTIGER-Disketten sind nicht kopiergeschützt. Nachdem Sie die Hardware-Installation Ihres miroTIGER Systems erfolgreich abgeschlossen haben, sollten Sie sich, falls noch nicht geschehen, mit dem DOS-Befehl **DISKCOPY** Sicherheitskopien der miroTIGER Diskette(n) anfertigen. Bewahren Sie die Originaldisketten an einem sicheren Ort auf und arbeiten Sie nur mit den Kopien.

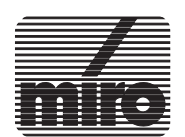

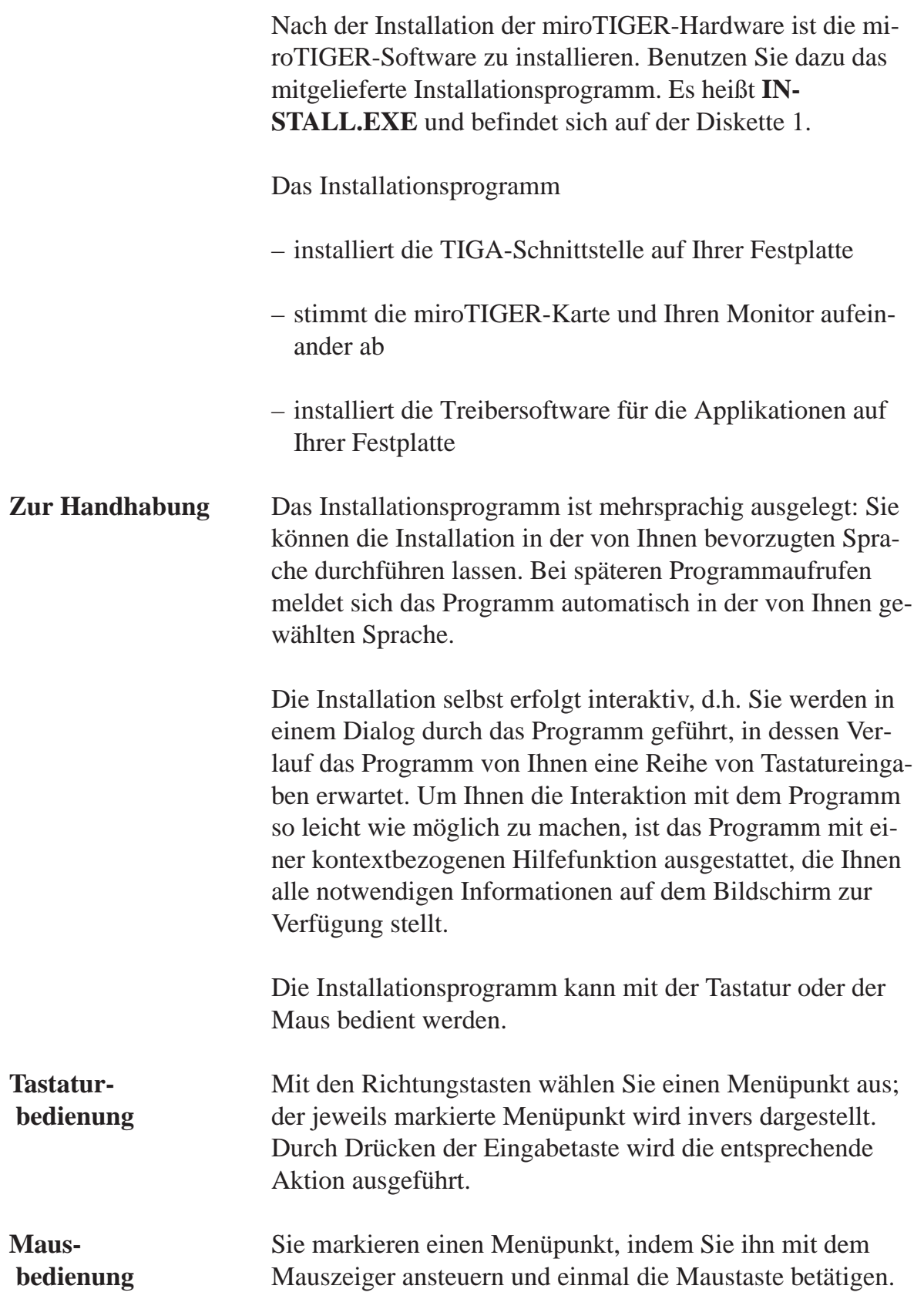

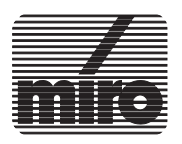

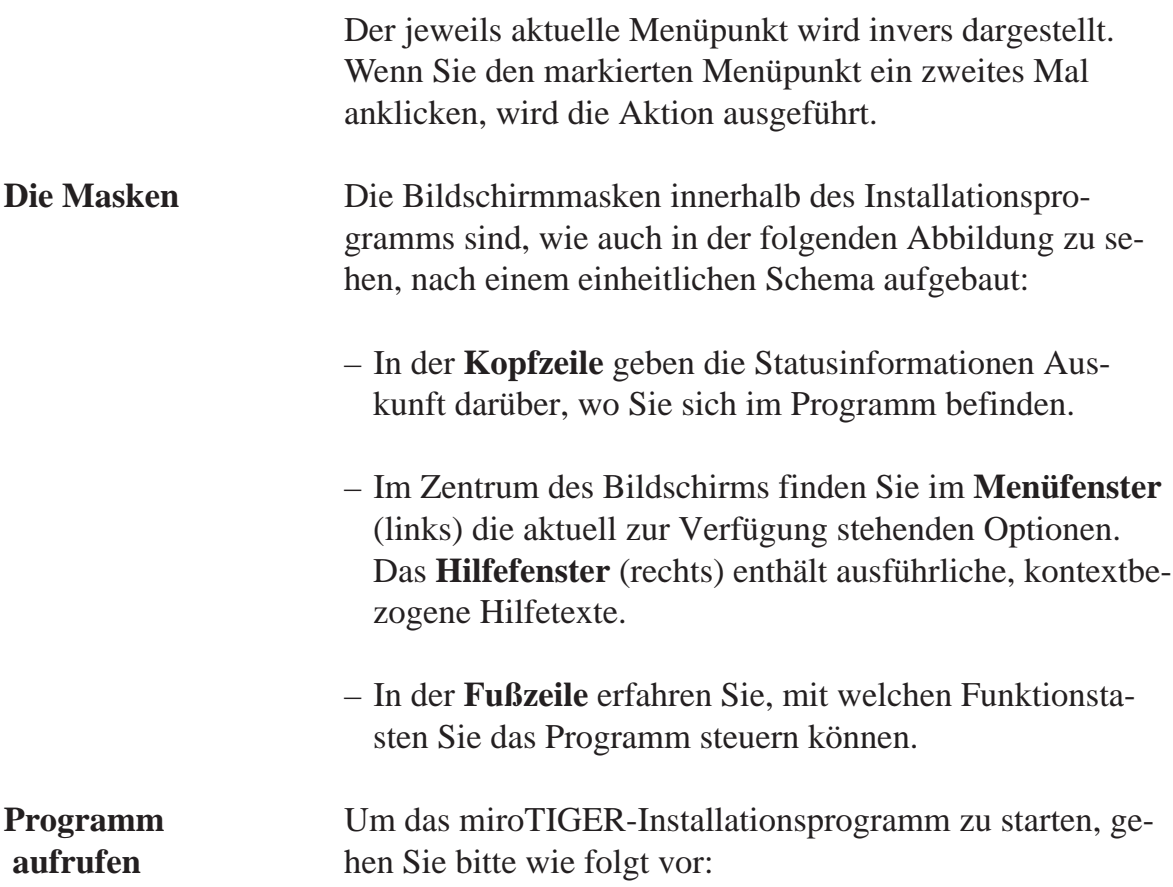

| miroTIGER Installation - Hauptmenü                                                                                                    |                                                                                                    |  |  |  |  |  |
|----------------------------------------------------------------------------------------------------|----------------------------------------------------------------------------------------------------|--|--|--|--|--|
| Aktuelle Informationen<br>Treiber installieren: TIGA<br>Karte testen<br>Monitor feinabgleichen<br>Treiber installieren: Windows 3.0<br>Treiber installieren: Windows 3.1<br>Treiber installieren: AutoCAD 11/12<br>Treiber installieren: AutoCAD 9/10<br>Treiber installieren: AutoShade<br>Treiber installieren: AutoSketch<br>Treiber installieren: 3D Studio | - Aktuelle Informationen -<br>Mit dieser Option können Sie sich<br>die auf der miroTIGER Diskette ent-<br>haltene INFO.DEU Textdatei auf dem<br>Bildschirm ansehen.<br>Sie erhalten so Informationen zu den<br>Entwicklungen, die sich möglicher-<br>weise erst nach der Drucklegung des<br>Handbuches ergeben haben. |  |  |  |  |  |
| Zurück<br>Ende                                                                                                    |                                                                                                    |  |  |  |  |  |
| $\langle \cdot \cdot \cdot \rangle$ = BESTÄTIGEN<br>KESC> = ZURÜCK<br>K←↑↓→> = AUSWAHL                                                                                                    |                                                                                                    |  |  |  |  |  |

Hauptmenü des Installationsprogramms (Deutsch)

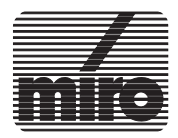

• Starten Sie das Installationsprogramm von Diskette durch Eingabe von **install**< >

#### **Das Hauptmenü** Nachdem Sie das Programm gestartet (und ggf. eine Sprache für die Installation gewählt) haben, wechseln Sie in das Hauptmenü des Installationsprogramms. Hier finden Sie folgende Befehle:

#### – **Aktuelle Informationen**

Nach Selektieren dieses Befehls werden evtl. vorhandene Info-Dateien mit Informationen, die sich nach Drucklegung der Handbücher ergeben haben, auf dem Bildschirm angezeigt.

#### – **Treiber installieren: TIGA**

Mit diesem Menüpunkt installieren Sie u.a. die TIGA-Schnittstelle und das miroMODE-Programm auf Ihrer Festplatte. Details hierzu finden Sie im Abschnitt 3 dieses Kapitels.

#### – **Karte testen**

Mit dieser Funktion werden die Hardware-Komponenten getestet.

#### – **Monitor feinabgleichen**

Mit dieser Funktion können Sie, nachdem Sie TIGA installiert haben, anhand eines Testbildes Bildlage und -größe überprüfen und ggf. korrigieren. Die veränderten Parameter können in einer Datei gespeichert werden.

#### – **Treiber installieren: Applikationen**

Mit diesen Menüpunkten installieren Sie die Treiber für Ihre Applikationsprogramme auf Ihrer Festplatte. Da der Umfang der mitgelieferten Treibersoftware ständig erweitert wird, sind Abweichungen zur vorangegangenen Abbildung möglich. Details zur Installation und Handhabung der mitgelieferten Treiber entnehmen Sie bitte dem Applikations-Handbuch.

Die Installation sollte in der Reihenfolge durchgeführt werden, die im Hauptmenü vorgegeben ist. D.h., installieren Sie zunächst TIGA, führen Sie dann ggf. einen Monitorfeinabgleich durch und installieren Sie schließlich die gewünschten Applikationstreiber.

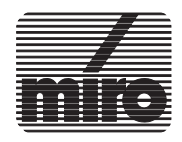

Der erste Schritt innerhalb der Software-Installation ist die Installation und Konfiguration der TIGA Schnittstelle.

#### **TIGA installieren** Um TIGA auf der Festplatte Ihres Rechners installieren zu lassen, gehen Sie wie folgt vor:

- Starten Sie das Installationsprogramm wie im vorigen Abschnitt beschrieben.
- Wählen Sie aus dem Hauptmenü **Treiber installieren: TIGA**

Das Installationsprogramm benötigt nun das Laufwerk und den Pfad für das anzulegende Unterverzeichnis für TIGA (Vorgabe: **C:\TIGER**)

- Übernehmen Sie die Vorgabe durch Drücken der Eingabetaste oder überschreiben Sie die Vorgabe und drücken dann die Eingabetaste.
- Wählen Sie die Option **Installieren** und drücken Sie die Eingabetaste.

Als Ergebnis der Installation werden die TIGA-Dateien auf die Festplatte in das von Ihnen bestimmte Verzeichnis kopiert. Bestimmte Parameter Ihres DOS-Betriebssystems (Pfad, Umgebungsvariable) werden hinsichtlich einer einwandfreien Funktion Ihres miroTIGER-Systems modifiziert. Um TIGA starten zu können, wird eine Stapeldatei mit dem Namen **TIGER.BAT** erzeugt. TIGER.BAT befindet sich im Hauptverzeichnis Ihrer Festplatte. Die Datei **AUTOEXEC.BAT** wird entsprechend modifiziert. Außerdem wird der Programmaufruf für COLORMOD.COM aufgenommen. Dieses Programm dient dazu, in der Einschirmkonfiguration die VGA-Karte in den Farbmodus zu schalten. Eine unveränderte Version der AUTOEXEC.BAT wird unter dem Namen **AUTO-EXEC.MIR** gespeichert.

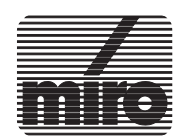

• Nach der Installation wird automatisch das Menü **TIGA konfigurieren** eingeblendet.

Hier werden folgende Angaben benötigt:

– der **Monitor**, den Sie an die miroTIGER-Karte angeschlossen haben.

Markieren Sie in der Liste den von Ihnen verwendeten Monitor und bestätigen Sie Ihre Wahl. Ist Ihr Monitor namentlich nicht in der Liste enthalten, wählen Sie die Monitorklasse mit der passenden Zeilenfrequenz. Sollte auch die exakte Zeilenfrequenz nicht vorhanden sein, wählen Sie die Monitorklasse mit der nächstkleineren Zeilenfrequenz.

- die mit den Schaltern 1-1 bis 1-7 des DIP-Schalters eingestellte **I/O Adresse** (vgl. auch Abschnitt "DIP-Schalter" im Kapitel 2!)
- den von der miroTIGER-Karte zu belegenden 16 KByte großen **Memory Mapped Adreßbereich**. Wenn ein Speicheradreßbereich von einer anderen Komponente Ihres Computersystems benutzt wird, so erscheint ein entsprechender Vermerk. Näheres hierzu im Anhang A.

Nach Auswahl eines Speicheradreßbereichs springt das Installationsprogramm automatisch zur Option **Konfigurieren**. Die folgenden Einträge wurden bereits vom Installationsprogramm vorgenommen:

- der Standardwert für den von TIGA zu benutzenden **Software-Interruptvektor** (60h)
- der **Kartentyp**
- Bestätigen Sie den Menüpunkt **Konfigurieren**, wenn Sie die Vorgaben übernehmen wollen. Wenn Sie einen anderen Interruptvektor bestimmen möchten, gehen Sie mit der NACH-OBEN-TASTE zur entsprechenden Option, überschreiben den Default-Wert und selektieren anschließend den Menüpunkt **Konfigurieren.**

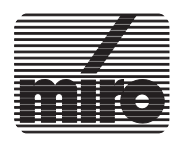

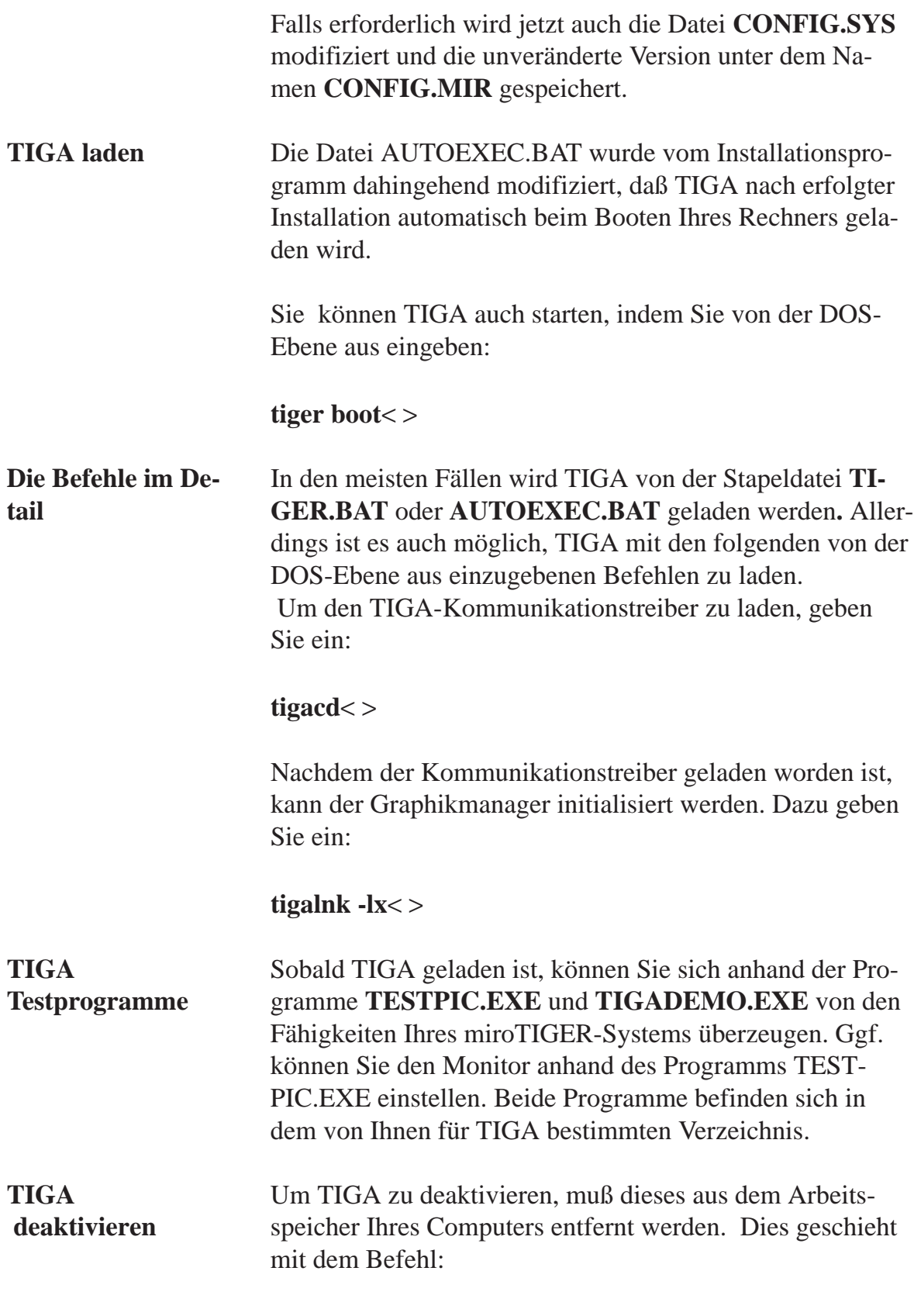

**tigacd -u**< >.

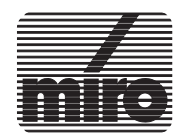

**Die TIGA Umgebungsvariable**

Die TIGA-Umgebungsvariable enthält Informationen zu den TIGA-Systemdateien, den dynamischen Lademodulen und dem verwendeten Interruptvektor. Um sich nach dem Laden von TIGA die aktuelle Umgebungsvariable anzeigen zu lassen, geben Sie von der DOS-Ebene aus ein: **set**< >

Wenn Sie während der TIGA-Installation die Standardeinstellungen übernommen haben, wird die folgende Zeile auf Ihrem Bildschirm ausgegeben werden:

#### **TIGA=-mc:\tiger -lc:\tiger -i0x60**

- Der Parameter **-mc:\tiger** zeigt an, daß sich die TIGA-Systemdateien im Unterverzeichnis **C:\TIGER** befinden.
- Der Parameter **-lc:\tiger** zeigt an, daß sich die vom Benutzer definierten Lademodule im Unterverzeichnis **C:\TIGER** befinden.
- Standardmäßig benutzt der TIGA-Kommunikationstreiber den Interruptvektor **60** (hex).

Wenn Sie die TIGA-Umgebungsvariable manuell setzen wollen, gebrauchen Sie ebenfalls den DOS-Befehl **SET** wie im folgenden Beispiel:

#### **set tiga=-mc:\sys -lc:\sys -i0x6F**< >

In diesem Beispiel wird die DOS-Umgebung für die TIGA-Systemdateien und die dynamischen Lademodule auf das Unterverzeichnis C:\SYS gesetzt. Der TIGA-Kommunikationstreiber soll den Interruptvektor 6F (hex) benutzen.

**Hinweis:** Das Unterverzeichnis auf Ihrer Festplatte, das TIGA enthält (standardmäßig C:\TIGER), enthält u.a. auch ein Programm mit Namen **SETUP.EXE**. Dies ist ein original Texas Instruments Programm, mit dem TIGA konfiguriert werden kann. Normalerweise wird SETUP.EXE nicht benötigt, da die miroTIGER-Karten über das Installationsprogramm konfiguriert werden.

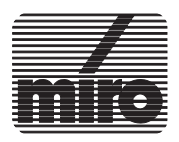

Mit der Option **Monitor feinabgleichen** können Sie Lage und Größe des von der miroTIGER-Karte erzeugten Bildes überprüfen und ggf. korrigieren. Die veränderten Parameter werden in die TIGA-Konfigurationsdatei eingefügt. Falls noch nicht geschehen, wird beim Aufruf der Option Monitorfeinabgleich der TIGA-Communications Driver (TIGACD) geladen.

Innerhalb des entsprechenden Menüs werden Ihnen der bei der TIGA-Installation gewählte Monitor und die möglichen Auflösungen mit der Anzahl der darstellbaren Farben angezeigt.

Sie können sich für jede Auflösung ein Testbild zeigen lassen, anhand dessen Sie Bildlage und -größe ggf. korrigieren können:

- Markieren Sie die gewünschte Auflösung und drücken Sie die Eingabetaste, so daß nach wenigen Sekunden ein Testbild erscheint.
- Mit den Richtungstasten können Sie nun die Bildlage verändern. Bei gedrückter Control-Taste können Sie mit den Richtungstasten die Bildgröße verändern. Wenn Sie die Eingabetaste drücken, wird die Einstellung übernommen. Wenn Sie die Escape-Taste drücken, wird die Einstellung verworfen.
- Benutzen Sie die Eingabetaste, um das Testbild für die nächste Auflösung angezeigt zu bekommen. Drücken Sie die Escape-Taste, wenn Sie den Feinabgleich abbrechen wollen.

Die korrigierten Einstellungen werden in die TIGA-Konfigurationsdatei TIGA.CL aufgenommen. Gehen Sie dazu folgendermaßen vor:

• Stellen Sie nacheinander für jede Auflösung Bildlage und Bildgröße, wie oben beschrieben, ein.

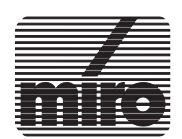

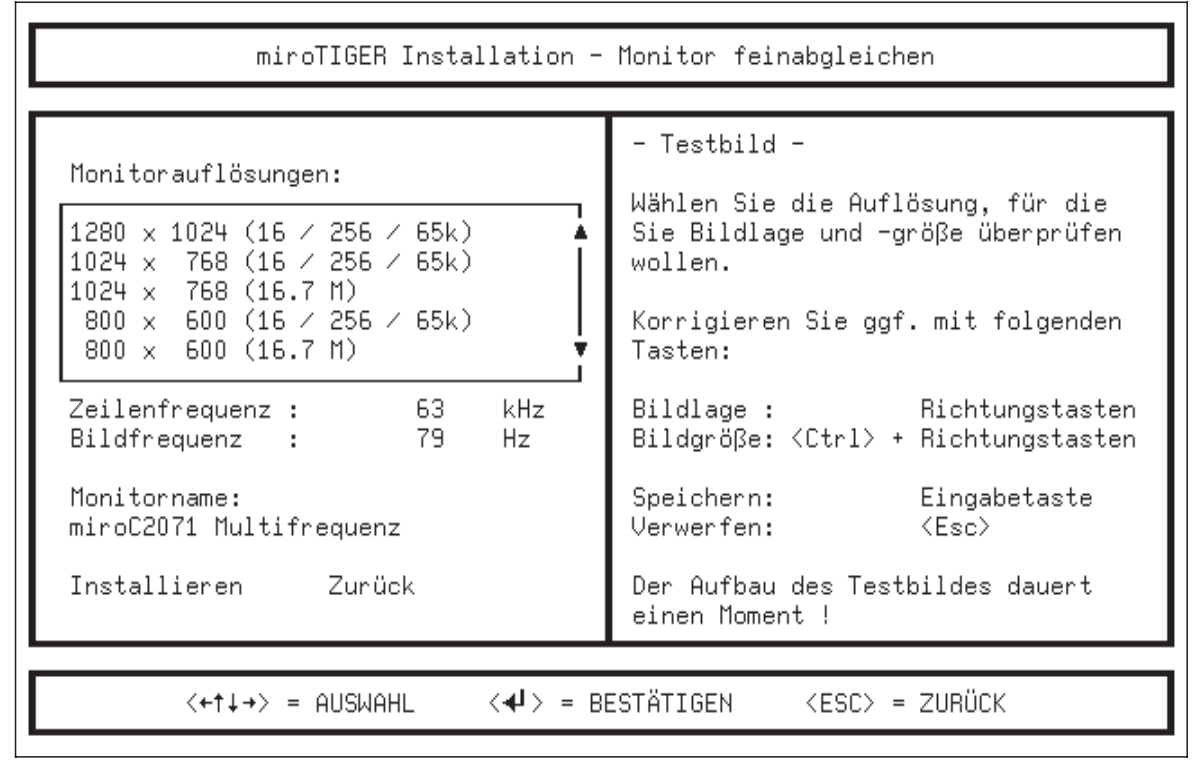

Installationsprogramm: Monitorfeinabgleich

- Überschreiben Sie den Monitornamen, wenn Sie für Ihre Einstellung einen Namen Ihrer Wahl vergeben wollen (maximal 64 Zeichen).
- Aktivieren Sie die Option **Installieren**, damit das von Ihnen eingestellte Monitortiming in die TIGA-Konfigurationsdatei aufgenommen wird.

Der Monitorname wird in die Monitor-Auswahlliste aufgenommen.

• Mit der Option **Zurück** werden alle Änderungen zurückgenommen, und es wird in das Hauptmenü zurückverzweigt.

Maximal können 5 eigene Monitorkonfigurationen gespeichert werden.

Die Reinstallation von TIGA macht einen neuen Monitorfeinabgleich erforderlich, da die von Ihnen erstellten Monitortimings in diesem Fall gelöscht werden.

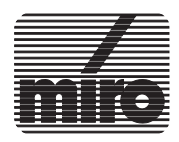

# **5. miroMODE**

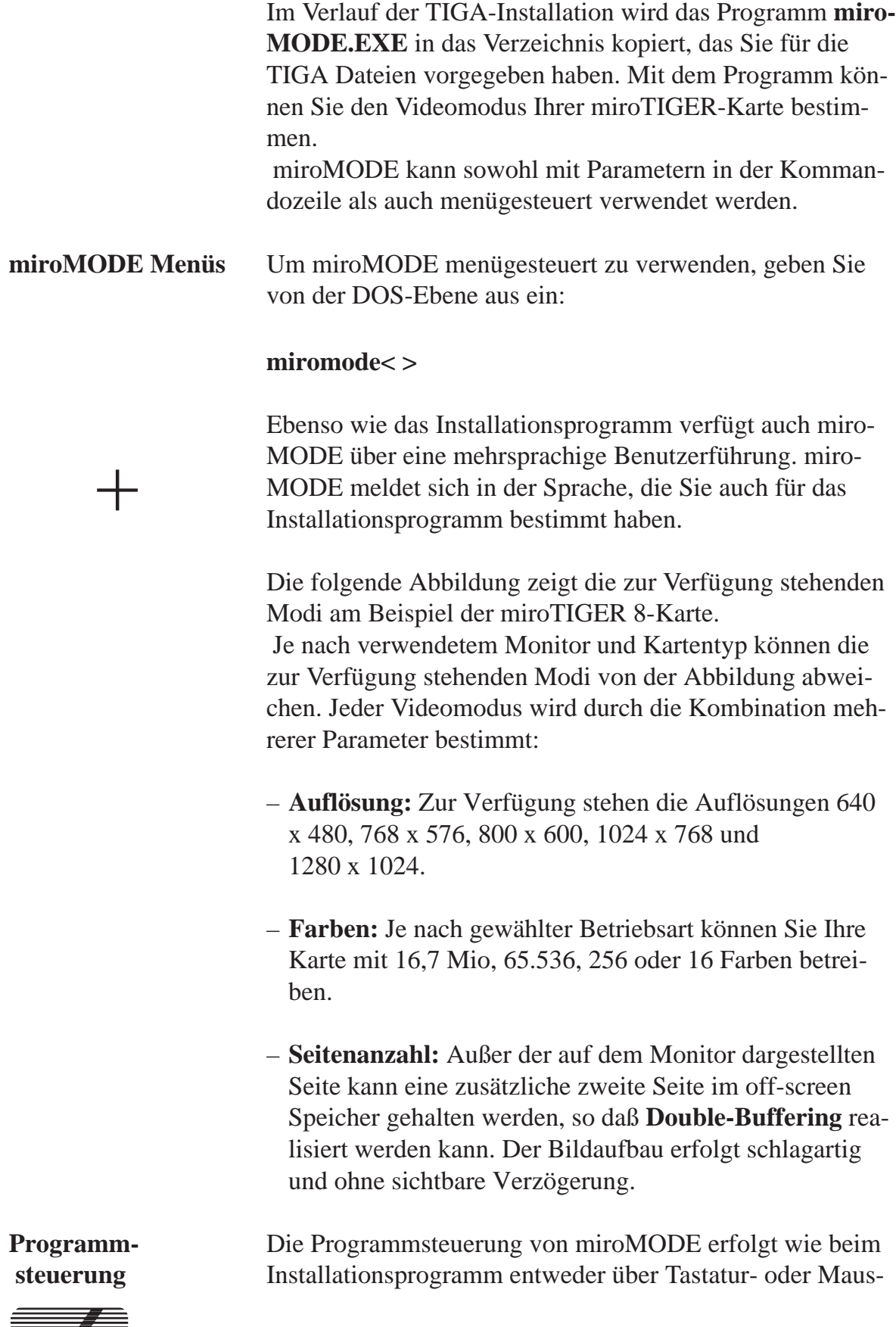

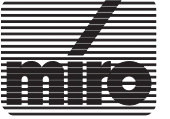

miroMODE **3-11**

bedienung. Nachdem Sie das Programm gestartet haben, benutzen Sie bitte folgende Funktionstasten bzw. Menü-Optionen, um eine Betriebsart auszuwählen:

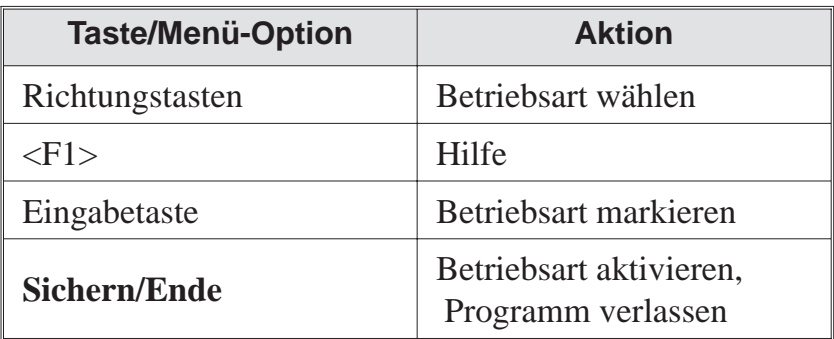

| miroTIGER miroMode 1.2                                                   |                                                                                                    |                                                                        |              |                                                                                      |                                                                              |  |
|--------------------------------------------------------------------------|----------------------------------------------------------------------------------------------------|------------------------------------------------------------------------|--------------|--------------------------------------------------------------------------------------|------------------------------------------------------------------------------|--|
| Modus]                                                                   | Auflösung                                                                                                    | Farben                                                                 | Seitenanzahl |                                                                                      | Bemerkungen                                                                  |  |
| 0<br>1<br>$\overline{c}$<br>3<br>4<br>5<br>6<br>$\overline{1}$<br>8<br>9 | 1280<br>$\times$ 1024<br>1280<br>$\times$ 1024<br>1280<br>$\times$ 1024<br>1280 × 1024<br>1024 x<br>768<br>$1024 \times$<br>-768<br>$1024 \times$<br>768<br>$1024 \times$<br>768<br>800 $\times$<br>600<br>800 $\times$<br>600 | 256<br>256<br>16<br>65536<br>256<br>16<br>65536<br>16.7 M<br>256<br>16 |              | 2<br>1<br>2<br>1<br>2<br>2<br>2<br>2<br>$\begin{array}{c}\n1 \\ 2 \\ 2\n\end{array}$ |                                                                              |  |
|                                                                          | Sichern $\angle$ Ende                                                                                                    |                                                                        |              |                                                                                      | Abbruch                                                                      |  |
|                                                                          |                                                                                                    |                                                                        |              |                                                                                      | <←↑↓→> = AUSWAHL  <◀ > = BESTÄTIGEN <esc> = ABBRUCH  <f1> = HILFE</f1></esc> |  |

miroMODE-Menü für eine miroTIGER 8-Karte

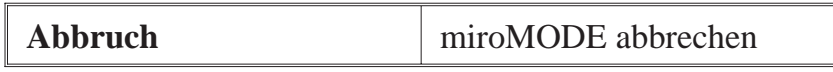

**Kommandozeilenparameter** Eine Alternative zu der oben beschriebenen Methode ist der Start von miroMODE mit nachgestellten Parametern. Einen Überblick über die möglichen Parameter bekommen Sie, indem Sie eingeben:

**miromode help**< >

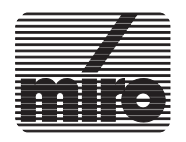

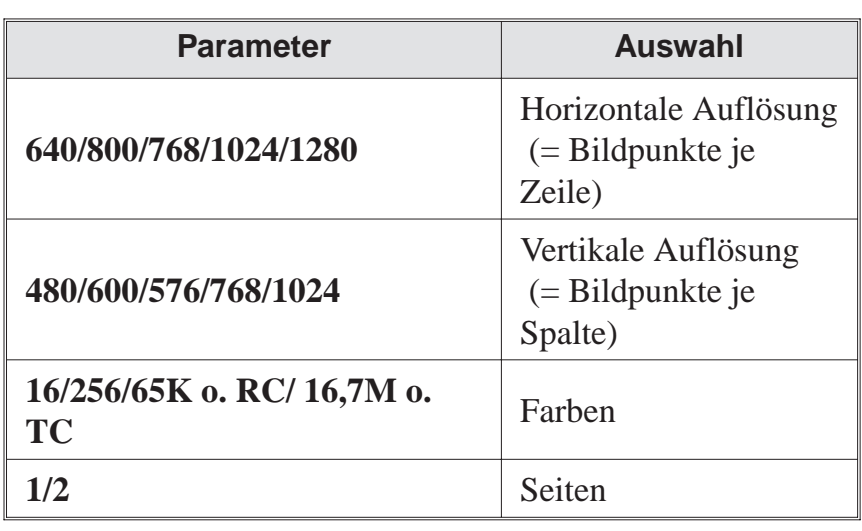

Die folgende Tabelle zeigt die möglichen Parameter und deren Bedeutung:

Bei Eingabe ungültiger Parameter oder Parameterkombinationen weist eine Meldung auf diesen Sachverhalt hin.

**Anwendung** Während Ihnen das miroMODE Programm einerseits mehr Flexibilität verleiht, ist es andererseits mitunter notwendig, die miroTIGER-Karten mit miroMODE auf einen bestimmten Modus einzustellen, der von einem Applikationsprogramm erwartet wird.

> Das miroMODE Programm muß gestartet werden, wenn eine Applikation nur eine bestimmte Anzahl von Farben unterstützt.

**Beispiel** Soll Ihr miroTIGER-System beispielsweise mit der Auflösung 1280 x 1024 in 256 Farben arbeiten und eine zweite Seite im off-screen Speicher halten, geben Sie bitte ein:

#### **miromode 1280 1024 256 2**< >

Bitte sehen Sie in den Handbüchern Ihrer Applikationsprogramme nach, ob diese bestimmte Betriebsarten unterstützen oder zwingend benötigen.

**Hinweis:** Das Unterverzeichnis auf Ihrer Festplatte, in dem Sie das miroMODE Programm finden (standardmäßig C:\TIGER), enthält auch das Programm **TIGAMO-DE.EXE**. Dies ist ein original Texas Instruments Pro-

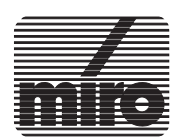

gramm, das nur dann anstelle von miroMODE verwendet werden sollte, wenn ein Applikationsprogramm dieses ausdrücklich verlangt.

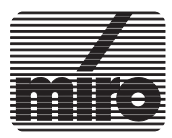

 $+$ 

# **Kapitel 4: Technische Daten**

# **1. miroTIGER 4**

#### **Bus-Kompatibilität**

- 16-Bit IBM AT kompatibles Interface
- belegt 1 Steckplatz
- 16-Bit optimiertes I/O Businterface

#### **Graphikprozessor**

- 32-Bit TMS34020
- 40 MHz Taktrate
- 512 Byte Cache (10 MIPS)

#### **Speicher on board**

– 4 MByte VRAM genutzt als Bildspeicher sowie als Programm- und Datenspeicher

#### **Videomodi**

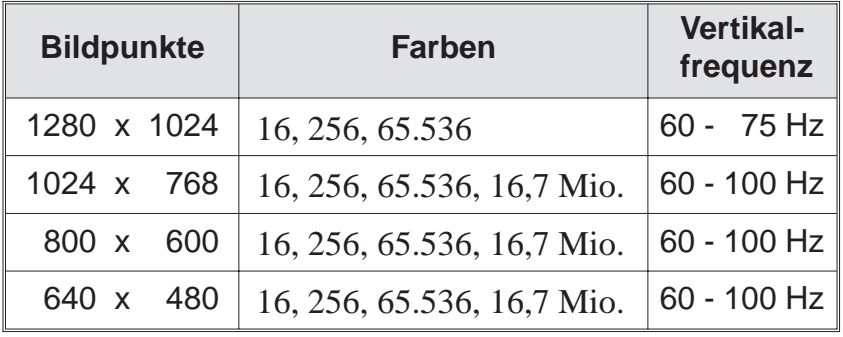

\* TV-Timing (PAL, NTSC)

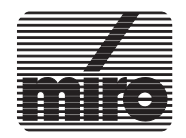

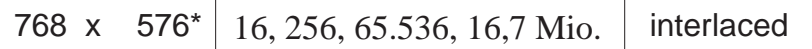

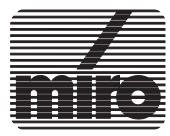

#### **onboard VGA**

- 640 x 480 Bildpunkte bei 16 Farben
- 800 x 600 Bildpunkte bei 16 Farben
- 256 KByte Bildspeicher
- VGA abschaltbar

#### **Videoausgänge**

- HR:D-Sub15 Videoausgang
- VGA:D-Sub15 Videoausgang

#### **Adreßbelegung**

- 8 Byte I/O Adreßbereich: einstellbar über DIP-Schalter Voreinstellung: 360h - 367h
- 16 KByte Memory Mapped Speicherbereich: einstellbar über Software

#### **Stromversorgung**

 $- + 5$  V, max. 2.5A  $- +12$  V, max. 0.25A

### **Optionen**

- 4 MByte Memory-Upgrade-Kit
- Videokabel HR5
- VIDEO CONVERTER
- miroHIGHRISC
- \* TV-Timing (PAL, NTSC)

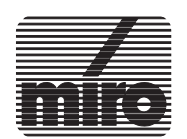

#### **Bus-Kompatibilität**

- 16-Bit IBM AT kompatibles Interface
- belegt 1 Steckplatz
- 16-Bit optimiertes I/O Businterface

#### **Graphikprozessor**

- 32-Bit TMS34020
- 40 MHz Taktrate
- 512 Byte Cache (10 MIPS)

#### **Speicher on board**

- 4 MByte VRAM genutzt als Bildspeicher
- 4 MByte DRAM genutzt als Programm- und Datenspeicher

#### **Videomodi**

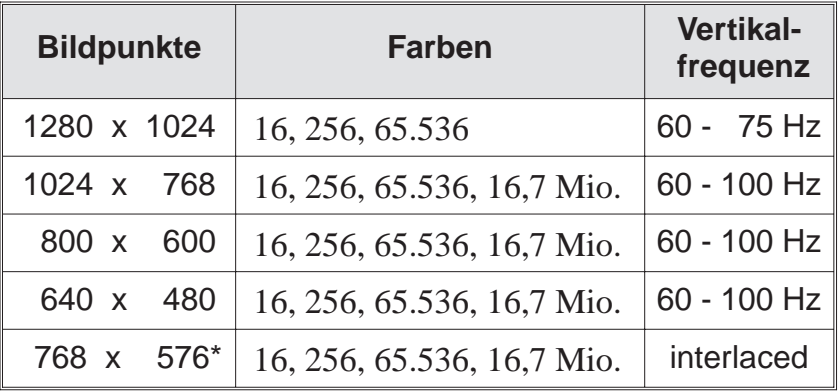

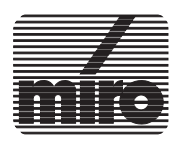

#### **onboard VGA**

- 640 x 480 Bildpunkte bei 16 Farben
- 800 x 600 Bildpunkte bei 16 Farben
- 256 KByte Bildspeicher
- VGA abschaltbar

#### **Videoausgänge**

- HR:D-Sub15 Videoausgang
- VGA:D-Sub15 Videoausgang

#### **Adreßbelegung**

- 8 Byte I/O Adreßbereich: einstellbar über DIP-Schalter Voreinstellung: 360h - 367h
- 16 KByte Memory Mapped Speicherbereich: einstellbar über Software

#### **Stromversorgung**

 $- + 5$  V, max. 2.5A  $- +12$  V, max. 0.25A

### **Option**

- Videokabel HR5
- VIDEO CONVERTER
- miroHIGHRISC

\* TV-Timing (PAL, NTSC)

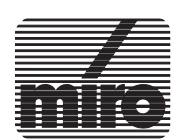

#### **Bus-Kompatibilität**

- 16-Bit IBM AT kompatibles Interface
- belegt 1 Steckplatz
- 16-Bit optimiertes I/O Businterface

#### **Graphikprozessor**

- 32-Bit TMS34020
- 40 MHz Taktrate
- 512 Byte Cache (10 MIPS)

#### **Speicher on board**

- 4 MByte VRAM genutzt als Bildspeicher
- 8 MByte DRAM genutzt als Programm- und Datenspeicher

#### **Videomodi**

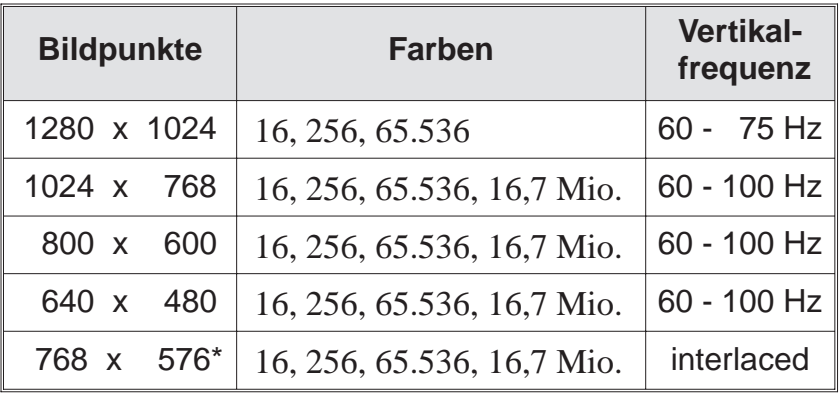

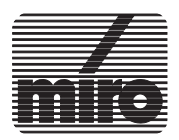

#### **onboard VGA**

- 640 x 480 Bildpunkte bei 16 Farben
- 800 x 600 Bildpunkte bei 16 Farben
- 256 KByte Bildspeicher
- VGA abschaltbar

#### **Videoausgänge**

- HR:D-Sub15 Videoausgang
- VGA:D-Sub15 Videoausgang

#### **Adreßbelegung**

- 8 Byte I/O Adreßbereich: einstellbar über DIP-Schalter Voreinstellung: 360h - 367h
- 16 KByte Memory Mapped Speicherbereich: einstellbar über Software

#### **Stromversorgung**

 $- + 5$  V, max. 2.5A  $- +12$  V, max. 0.25A

### **Option**

- Videokabel HR5
- VIDEO CONVERTER
- miroHIGHRISC

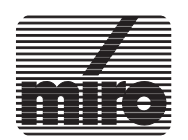

# **Anhang**

# **Anhang A: Adreßbelegung**

Wichtig für eine störungsfreie Funktion Ihrer miroTIGER ist das Vermeiden von Adreßkonflikten. D.h., die von miro-TIGER benutzten Adressen dürfen nicht gleichzeitig von anderen Komponenten Ihres Computersystems benutzt werden.

#### – **I/O Adreßbereich**

miroTIGER belegt einen 8 Byte großen I/O Adreßbereich, dessen Basisadresse über die DIP-Schalter 1-1 bis 1-7 eingestellt werden kann. Voreingestellt ist 360h. Eine Auflistung der einstellbaren Alternativadressen und der dazu korrespondierenden Schalterstellungen finden Sie im Kapitel 2 im Abschnitt "DIP-Schalter".

#### – **16 KByte Memory Mapped Speicherbereich**

Die miroTIGER-Karten belegen einen 16 KByte großen Block im Upper Memory-Bereich (Bereich zwischen 640 KByte und 1 MByte) des Hauptspeichers. Der Speicherbereich wird über das Installationsprogramm eingestellt.

Die folgende Tabelle zeigt die zehn für miroTIGER einstellbaren Speicherbereiche im Überblick:

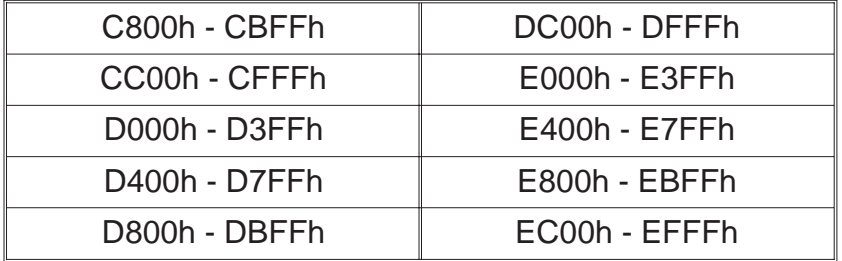

Die Verwendung von Hardware wie Netzwerkkarten und Software wie Expanded Memory Manager (EMM) und Upper Memory Block Manager (UMB) kann zu Adreßkonflikten führen. Um diese zu vermeiden, verlegen Sie den Speicherbereich der miroTIGER-Karte oder schließen Sie den für die miroTIGER-Karte reservierten Speicherbereich

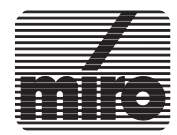

für die Nutzung durch andere Soft- oder Hardwarekomponenten aus. In diesem Fall muß der für miroTIGER gewählte Adreßbereich einem Memory Manager durch einen entsprechenden Eintrag in die Datei **CONFIG.SYS** entzogen werden.

Die folgende Tabelle zeigt die Einträge am Beispiel der gebräuchlichsten Expanded Memory Manager. Dort ist der Bereich C800-CBFF für die Nutzung durch den EMM ausgeschlossen. Detaillierte Informationen finden Sie im Benutzerhandbuch Ihres Expanded Memory Managers.

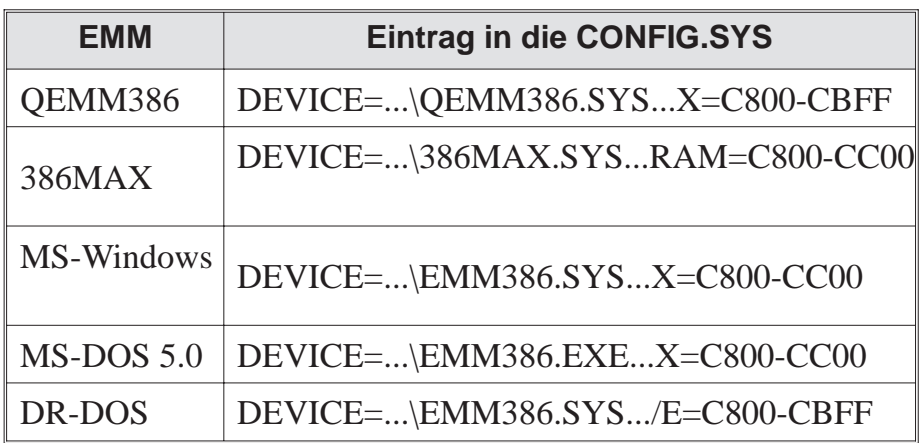

Führen Sie diese Rekonfiguration Ihres Systems durch und booten Sie Ihren Rechner neu, bevor Sie mit der Installation fortfahren, um die Änderungen wirksam werden zu lassen.

Der Speicherbereich, der für den EMM gesperrt wurde, muß identisch mit dem bei der TIGA-Konfiguration angegebenen sein!

#### – **VGA-spezifische Adressen**

Sofern die miroTIGER-VGA aktiviert ist, werden zusätzlich noch VGA-Adressen belegt. Dies sind:

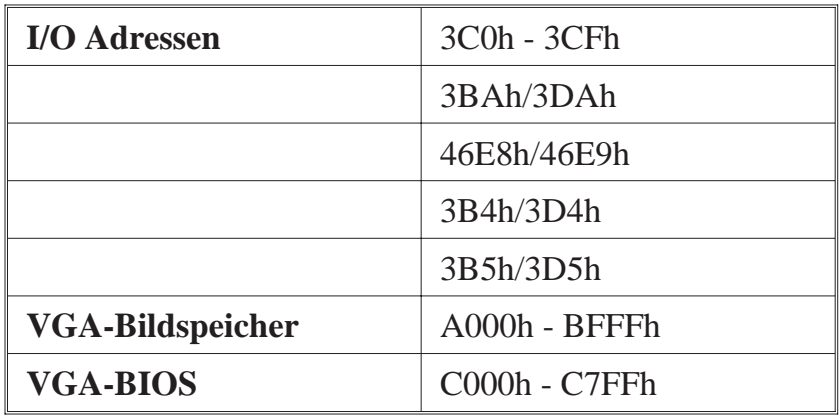

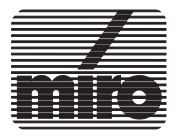

#### **Nach der Hardware-Installation**

Sollten beim Bootvorgang irgendwelche Probleme auftreten, schalten Sie Rechner und Monitor zunächst aus! Die folgenden Fragen zeigen mögliche Fehlerquellen auf. Korrigieren Sie anhand der Lösungsvorschläge die Fehler:

- *Ist die Kabelverbindung von der miroTIGER-Karte zum Monitor korrekt?*
- *Sitzt die miroTIGER-Karte richtig in ihrem Steckplatz?*
- *Ist mehr als eine VGA-Karte in Ihrem System aktiv?* Deaktivieren Sie eine zweite VGA-Karte (s. a. Seite 2-6).
- *Wird die von der miroTIGER belegte I/O Adresse auch von einem anderen Teil Ihrer Hardware benutzt?* Sollte dies der Fall sein, ändern Sie die Basisadresse des I/O Ports der miroTIGER-Karte (s. Abschnitt "DIP-Schalter") oder der betreffenden Hardwarekomponente.

#### **Bei bzw. nach der Software-Installation**

In diesem Abschnitt finden Sie mögliche Ursachen für Probleme, die Sie während oder nach der Installation haben. So kann es vorkommen, daß eine miroTIGER 8-Karte vom Installationsprogramm nicht als solche erkannt wird oder Ihre TIGA-Applikationen nicht fehlerfrei laufen. In diesem Fall überprüfen Sie folgendes:

• *Verfügt Ihr Rechner über Secondary Cache (auch Second Level Cache) genannt?*

In diesem Fall muß der Memory Mapped Bereich der von der miroTIGER belegt ist (C000h - DFFFh), vom "Caching" ausgenommen werden. Der Systembereich E000 - FFFF kann weiter "gecacht" werden. Achten Sie auch bei der Auswahl des Speicheradreßbereichs für miroTIGER darauf, daß dieser sich im C- oder D-Segment befindet. Detaillierte Informationen finden Sie im Benutzerhandbuch Ihres Rechners.

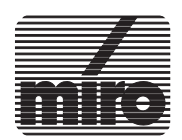

Sollten Ihre TIGA-Applikationen fehlerfrei laufen, bei der Darstellung auf dem Monitor aber Probleme auftreten, überprüfen Sie bitte folgendes:

- *Wird die über den DIP-Schalter eingestellte I/O Adresse (Schalter 1-1 bis 1-7) von einer anderen Karte belegt?* Ggf. ändern Sie die I/O-Adresse der miroTIGER- Karte und wiederholen die Installation.
- Wird der Speicheradreßbereich, der für Ihre miroTIGER-Karte reserviert ist, von Expanded Memory Managern, Cache-Speicher-Systemen oder ähnlichem benutzt? *Sollte ein EMM oder ähnliches vom miroTIGER-System nicht erkannt worden sein, rekonfigurieren Sie Ihr Graphiksystem mit Hilfe des Installationsprogramms oder verhindern Sie einen Zugriff der entsprechenden Softwarekomponente auf die reservierten Speicherbereiche durch einen Eintrag in die Datei CONFIG.SYS. Weitere Angaben entnehmen Sie bitte dem Handbuch der entsprechenden Hardware- oder Software-Komponente.*
- Wird der von TIGA benutzte Softwareinterrupt (60h) auch von einem anderen speicherresidenten Programm benutzt?

*Bestimmen Sie für TIGA einen anderen Interrupt. Dies kann entweder über eine erneute TIGA Konfiguration oder eine nachträgliche Modifikation der TIGA Umgebungsvariablen geschehen. Alternativ dazu können Sie auch den Interruptvektor der den Konflikt verursachenden Komponente ändern.*

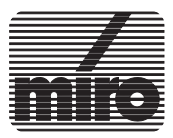

Die miroTIGER-Karten sind mit zwei 15poligen Subminiaturbuchsen ausgestattet, die nicht miteinander verwechselt werden dürfen:

- An der mit **HR** gekennzeichneten Buchse wird das Videokabel zum hochauflösenden Monitor angeschlossen.
- An die mit **VGA** gekennzeichnete Buchse wird in der Zweischirmkonfiguration das Videokabel das VGA-Monitors angeschlossen.

Die folgende Graphik und die Tabelle zeigen die Buchse und die entsprechende Pinbelegung:

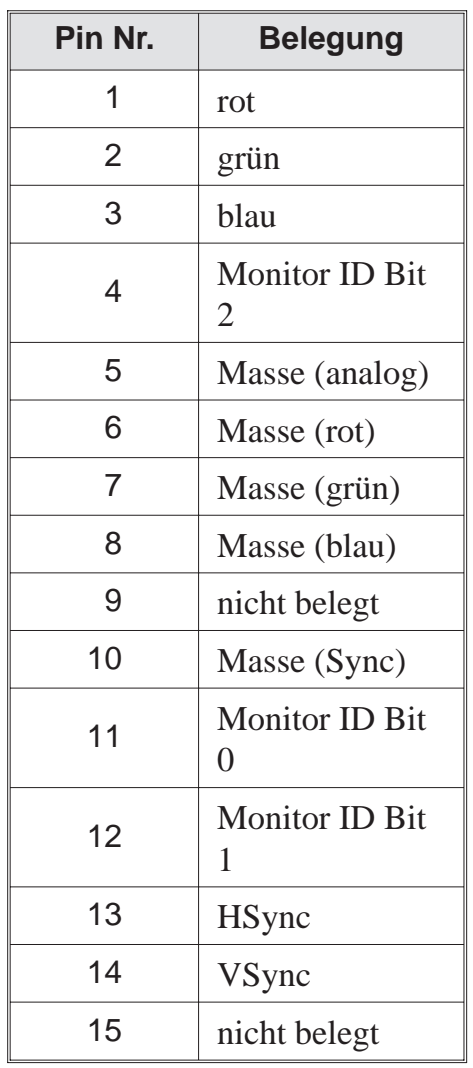

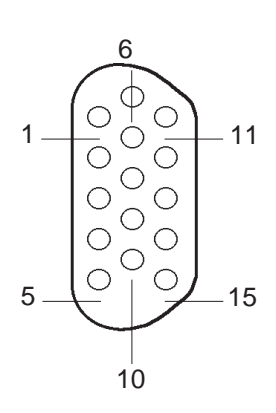

D-Sub 15-Videoausgang

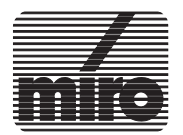

# **Anhang D: Kartenlayout miroTIGER**

Die folgende Zeichnung und die Erklärungen beschreiben die wichtigsten Komponenten der miroTIGER-Karte.

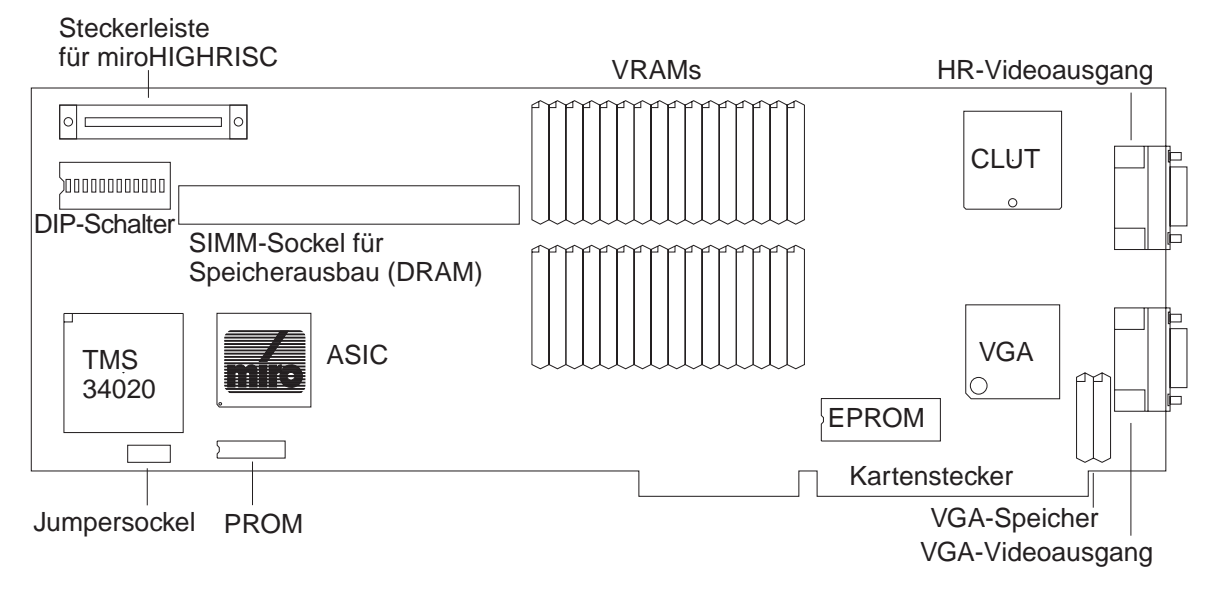

miroTIGER: Kartenlayout

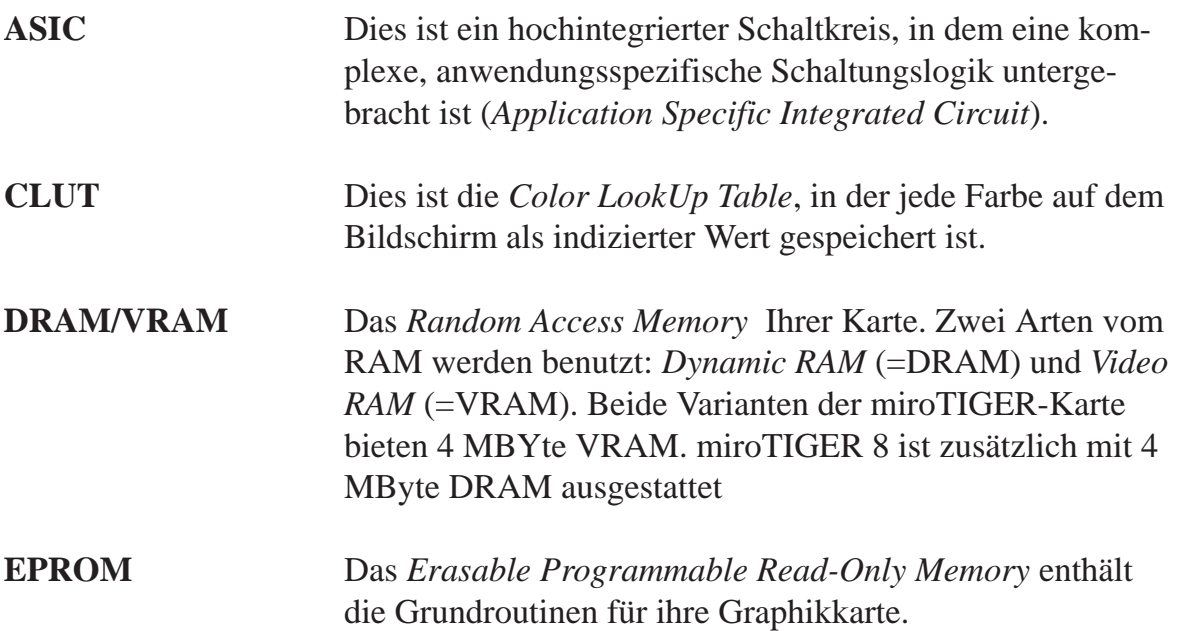

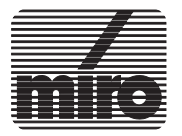

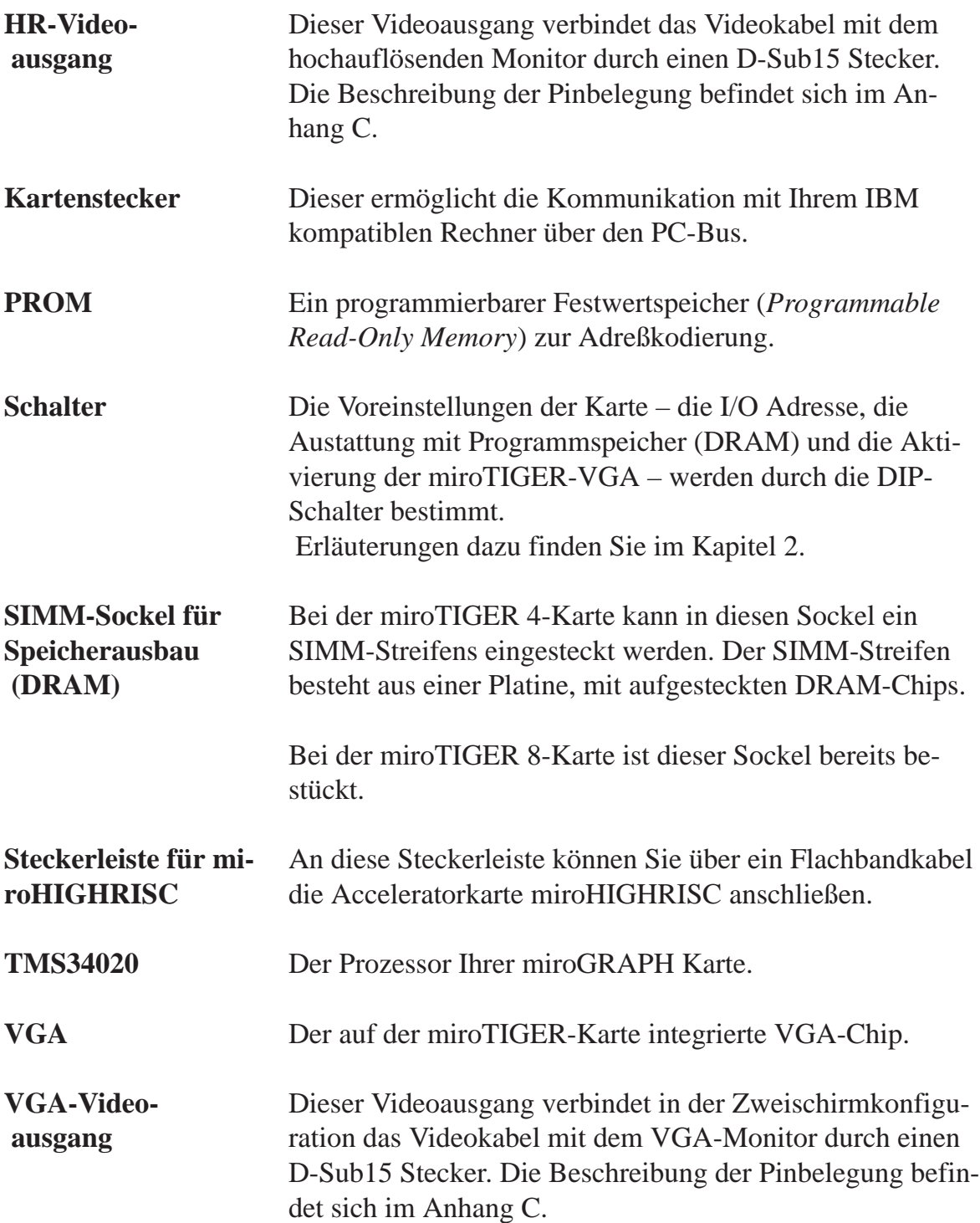

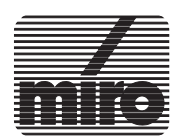

Mit den optional erhältlichen Upgrade-Kits, bestehend aus einem SIMM (**S**ingle **I**n-line **M**emory **M**odule)-Streifen mit 4 MByte oder 8 MByte und den jeweils dazugehörigen PROM-Bausteinen, kann die miroTIGER 4-Karte um 4 MByte bzw. um 8 MByte Programmspeicher aufgerüstet werden.

Das SIM-Modul besteht aus einer Karte mit aufgesteckten DRAM-Chips (Kapazität: 4 MByte) mit Steckkontakten an der Unterseite, die im SIMM-Sockel Ihrer miroTIGER-Karte installiert werden.

Ihr Upgrade-Kit beinhaltet zwei PROM-Bausteine.

Besitzen Sie eine miroTIGER der **Kartenversion Rev. A** (siehe Inschrift auf der Karte) ohne Steckerleiste für miro-HIGHRISC, verwenden Sie das **PROM** mit der Aufschrift **Rev. A**. Das **PROM** mit der Aufschrift **Rev. B** muß für die **Kartenversion Rev. B** (mit Steckerleiste für miroHIG-HRISC) verwendet werden.

Die Speichererweiterung ist nur als Set (SIMM-Streifen **und** PROM) einsetzbar!

Das Einsetzen der Speicherweiterung und der Austausch des PROMs darf nur von Ihrem Händler durchgeführt werden.

Anhang D zeigt die Lage des SIMM-Sockels sowie des PROMs auf der Graphikkarte. Um den SIMM-Streifen zu installieren, ist folgendermaßen vorzugehen:

- Rechner und alle angeschlossenen Peripheriegeräte ausschalten. Alle Netz- und Verbindungskabel lösen.
- Gehäuseabdeckung entfernen.
- Netzteil berühren, um eventuell vorhandene elektrostatische Aufladungen abzuleiten.
- miroTIGER-Karte vorsichtig aus dem Rechner entfernen.

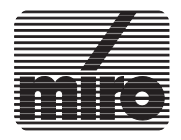

#### **SIMM-Streifen installieren**

+

 $+$ 

- Graphikkarte auf eine ebene Fläche mit der bestückten Seite nach oben legen, so daß die Kante mit dem SIMM-Sockel Ihnen zugewandt (Kartenversion Rev.B) bzw. abgewandt (Kartenversion Rev. A) liegt. • SIMM-Streifen – die Seite mit den Bauteilen ist Ihnen zugewandt – schräg in den SIMM-Sockel setzen und ihn mit leichtem Druck nach unten drücken. Achtung! Bei der Installation der Speichererweiterung keine der Kontaktfedern des SIMM-Sockels sowie des PROMs verbiegen. • Den SIMM-Streifen nach hinten kippen, so daß der SIMM-Streifen einrastet und von den Arretierungsnoppen an den Seiten der Fassung gehalten wird. **PROM austauschen** Um dem System den neu erworbenen Speicher zugänglich zu machen, muß das auf der Graphikkarte bereits vorhandene PROM gegen ein mit dem Upgrade-Kit mitgelieferten PROM ausgetauscht werden. Das PROM befindet sich unterhalb des mit dem miro-Logo gekennzeichneten ASIC-Bausteins. • Die Graphikkarte auf einer ebenen Fläche so plazieren, daß die untere Kartenseite mit dem PROM Ihnen zugewandt liegt. sc<mark>he</mark>
	- Mit einem geeigneten Werkzeug (z. B. ein mittelgroßer Schraubendreher) seitlich unter das PROM haken und es vorsichtig herausheben.
	- Das neue PROM über den Steckplatz halten, so daß dessen Kerbe nach links ausgerichtet ist und sich die einzelnen Kontaktfedern über den entsprechenden Löchern des Sockels befinden.
	- Das PROM vorsichtig einsetzen.

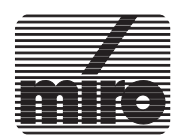

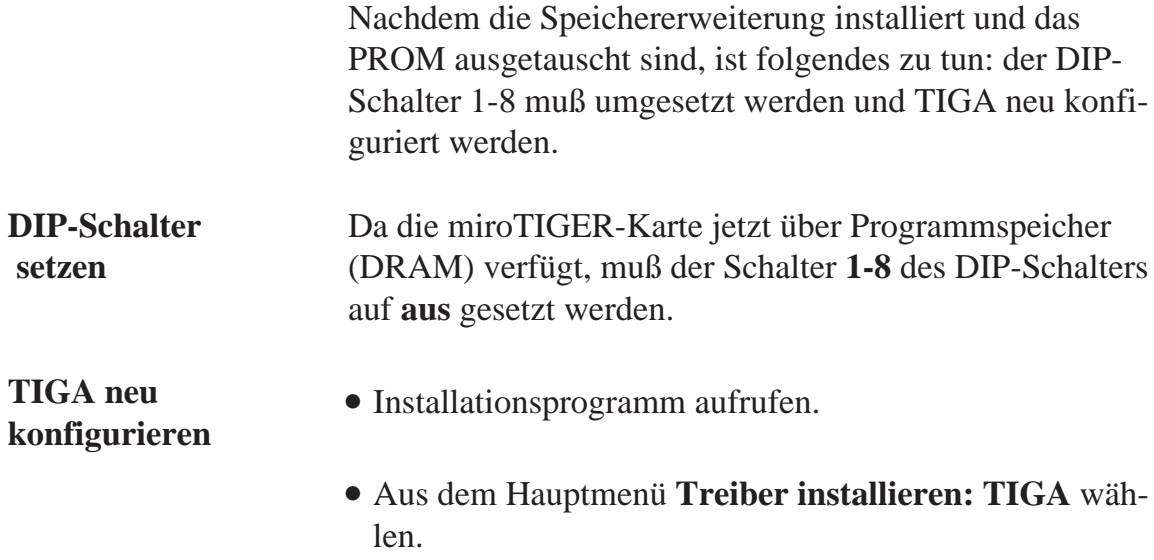

- Im folgenden Menü **Konfigurieren** wählen.
- Mit der NACH-RECHTS-TASTE zur Option **Kartentyp** gehen. Ein weiteres Mal die Eingabetaste drücken. Da die Graphikkarte jetzt der miroTIGER 8 oder der miroTI-GER 12 entspricht, sollte eine 8 bzw. eine 12 im Eingabefeld erscheinen.
- Den Menüpunkt **Konfigurieren** selektieren. TIGA wird nun für die entsprechende Kartenversion umkonfiguriert.

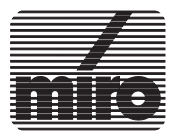

Um den VIDEO CONVERTER von miro nutzen zu können und ein Computer-Bild auf Ihrem Fernseher darstellen oder auf Ihrem Videorecorder aufzeichnen zu können, muß Ihre miroTIGER-Karte im TV-Modus arbeiten.

Ihre miroTIGER-Karte wird mit Hilfe des Installationsprogramms (ab Vers. 1.2) auf den TV-Modus umgestellt. Bei der Erstinstallation benötigen Sie die Installationsdiskette. Wenn Sie die Monitordateien für den TV-Modus schon einmal installiert haben, können Sie das Installationsprogramm direkt von der Festplatte starten. Gehen Sie folgendermaßen vor:

- Starten Sie das Installationsprogramm von der Festplatte oder von der Installationsdiskette, indem Sie eingeben: **install** < >
- Wählen Sie aus dem Hauptmenü den Punkt **Treiber installieren: TIGA**.
- Geben Sie unter **Quelle** das Laufwerk und den Pfad des Verzeichnisses an, in dem sich die Dateien mit den Monitorparametern befinden.
- Wählen Sie die Option **Konfigurieren**.
- Wählen Sie aus der Monitorauswahlliste die Option **miro VIDEO CONVERTER**.
- Selektieren Sie den Menüpunkt **Konfigurieren** und beenden das Installationsprogramm.
- Wählen Sie mit dem **miroMODE**-Programm die gewünschte Auflösung und Farbenanzahl.

#### • **Nur für Windows:**

Wählen Sie über das Setup-Programm von Windows einen Treiber für die Auflösungen bis 1024 x 768 Pixel.

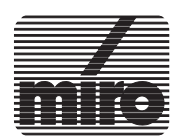

• Starten Sie Ihre Applikation, die nun auf dem Fernseher/dem Videorecorder ausgegeben wird.

Um wieder auf Ihren hochauflösenden Computer-Monitor zu schalten, verfahren Sie sinngemäß.

D.h. starten Sie das Installationsprogramm, wählen Sie Ihren hochauflösenden Monitor, wählen mit dem Programm miroMODE die gewünschte Auflösung und Farbenanzahl und, falls Sie mit Windows arbeiten, wählen Sie mit dem Setup-Programm einen geeigneten Treiber.

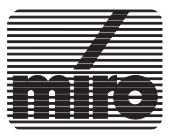

### **A**

Adreßbelegung I ASIC VI

#### **C**

Color LookUp Table VI

## **D**

D-Sub15 Buchse V für hochauflösenden Monitor 2-11 für VGA-Monitor 2-12 DIP-Schalter VII, 2-2, 2-4, 2-6 Double -Buffering 3-13 Double-Buffering 1-2 DRAM VI

## **E**

Einschirmkonfiguration 2-8 EISA-Konfigurationsdatei 2-3 EPROM VI

## **I**

I/O Adresse I, III, 2-4, 3-6, 4-2, 4-4, 4-6 INSTALL.EXE 3-2 aufrufen 3-4 Hauptmenü 3-4 Mausbedienung 3-3 Programmsteuerung 3-3 Tastaturbedienung 3-2 Installations-Kurzübersicht vi Installationsprogramm 3-2 Installationstest 2-12

## **K**

Karte einsetzen 2-9 Kartenlayout VI Kartenstecker VII

### **L**

Lieferumfang 2-2

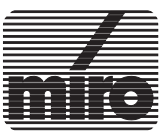

### **M**

miroMODE.EXE 3-11 Kommandozeilenparameter 3-13 miroMODE Menüs 3-11 Programmsteuerung 3-13 miroTIGER-VGA 2-2, 2-6 Monitor anschließen 2-10 Monitorfeinabgleich 3-9

## **P**

PROM 1-VII, 1-IX

## **S**

SETUP.EXE 3-9 SIMM-Streifen VII - VIII, 2-5 Systemkonfigurationen 2-7 Systemvoraussetzungen 2-1

### **T**

Technische Daten miroTIGER 12 4-5 - 4-6 miroTIGER 4 4-1 - 4-2 miroTIGER 8 4-3 - 4-4 TESTPIC.EXE 3-8 TIGA 1-2 deaktivieren 3-8 installieren 3-5 Kommunikationstreiber 3-7 konfigurieren 3-6 laden 3-7 Testprogramme 3-8 Umgebungsvariable 3-8 TIGADEMO.EXE 3-8 TIGAMODE.EXE 3-14 TIGER.BAT 3-5 TMS34020 Prozessor VII Troubleshooting III True Color 1-3

**U** Upgrade-Kit VIII - X

**Z** Zweischirmkonfiguration 2-7

### **V**

Videoausgang Siehe auch D-Sub15 Buchse Voreinstellungen 2-2 VRAM VI

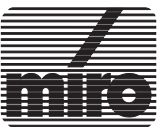